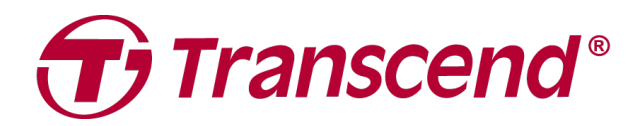

### คู่มือการใช้งาน ้

# กล ้องบันทึกภาพติดตัว **DrivePro Body 70**

**2023/03 (**เวอรช์ นั **1.0)**

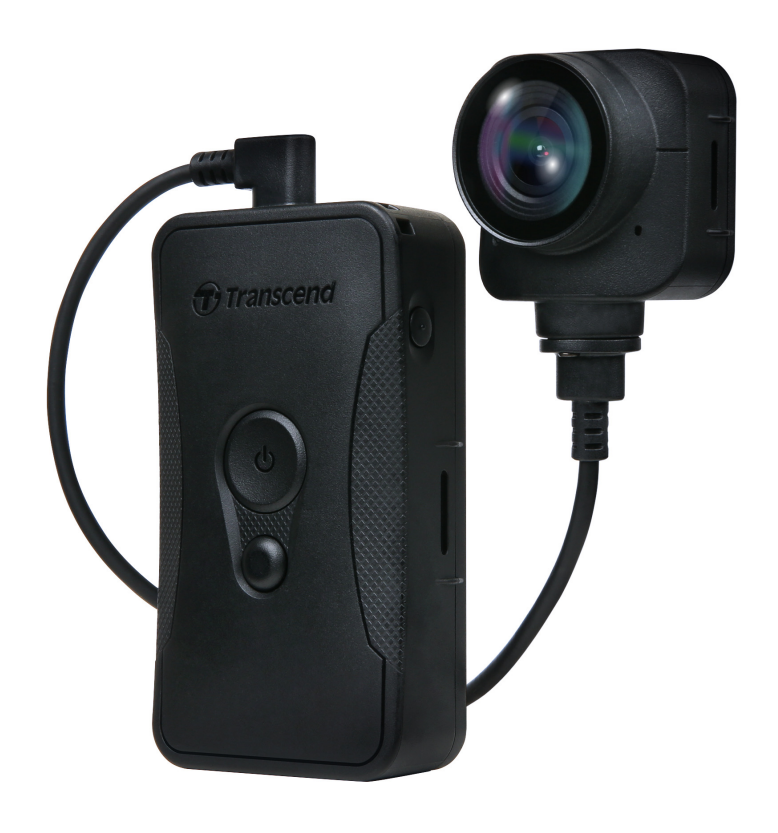

### สารบัญ

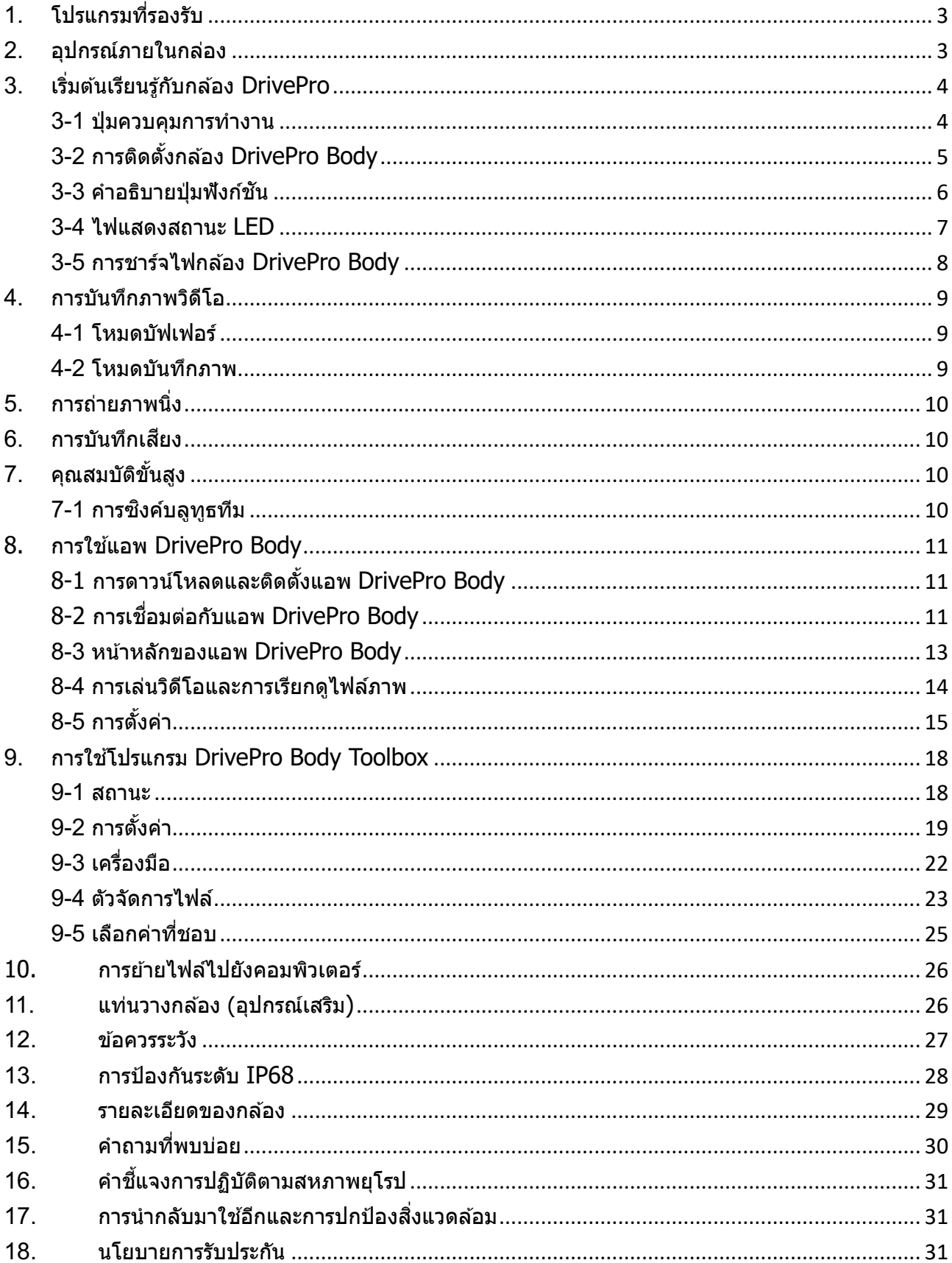

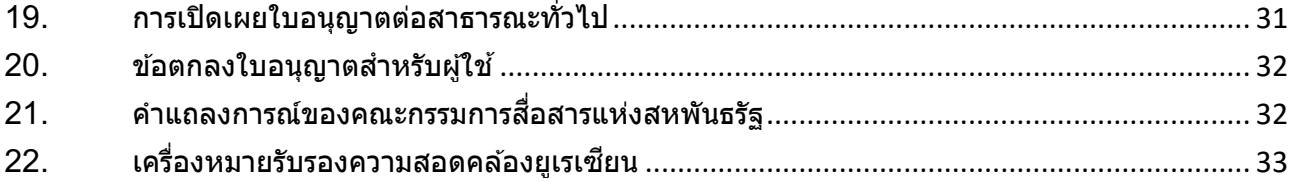

# **1. โปรแกรมที)รองรับ**

โปรแกรมที่รองรับสำหรับการเชื่อมต่อกล้อง DrivePro Body 70 กับคอมพิวเตอร์และสำหรับใช้โปรแกรม DrivePro Body Toolbox:

- คอมพิวเตอร์ที่มีช่อง USB
	- Windows® 10 หรือใหม่กว่า
	- macOS 10.14 หรือใหม่กว่า

โปรแกรมที่รองรับสำหรับการใช้แอพ DrivePro Body บนสมาร์ทโฟน:

● สำหรับข้อมูลความเข้ากันได้ กรุณาอ้างถึงลิงค์ด้านล่าง:

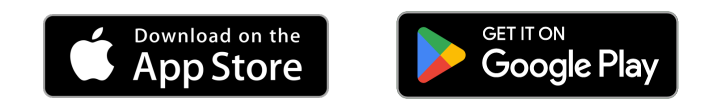

# **2.อุปกรณ์ภายในกล่อง**

DrivePro Body 70 ซองเข็มขัด

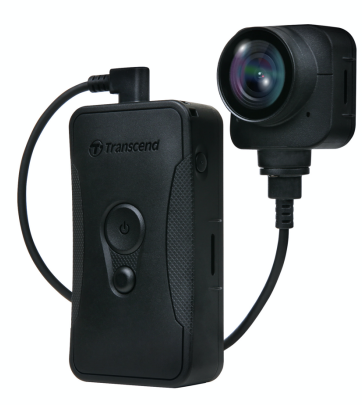

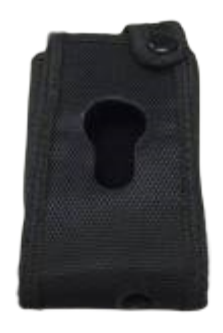

ตัวแปลงไฟ สาย 3.5 มม. เป็น USB

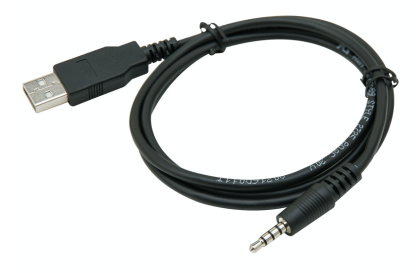

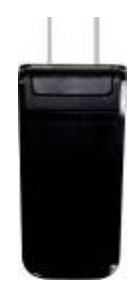

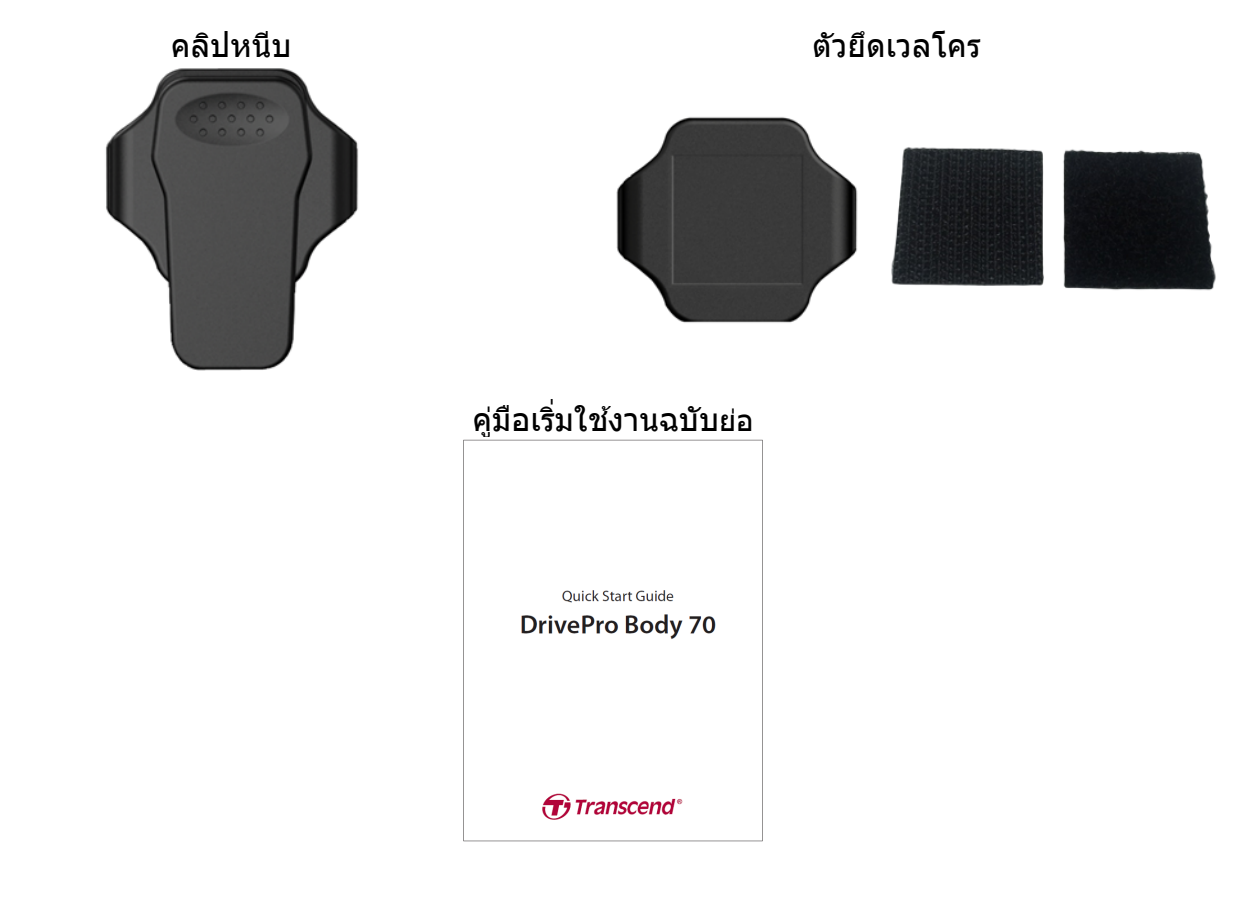

# **3. เริ)มต้นเรียนรู้กับกล้อง DrivePro**

### **3-1 ปุ่มควบคุมการทํางาน**

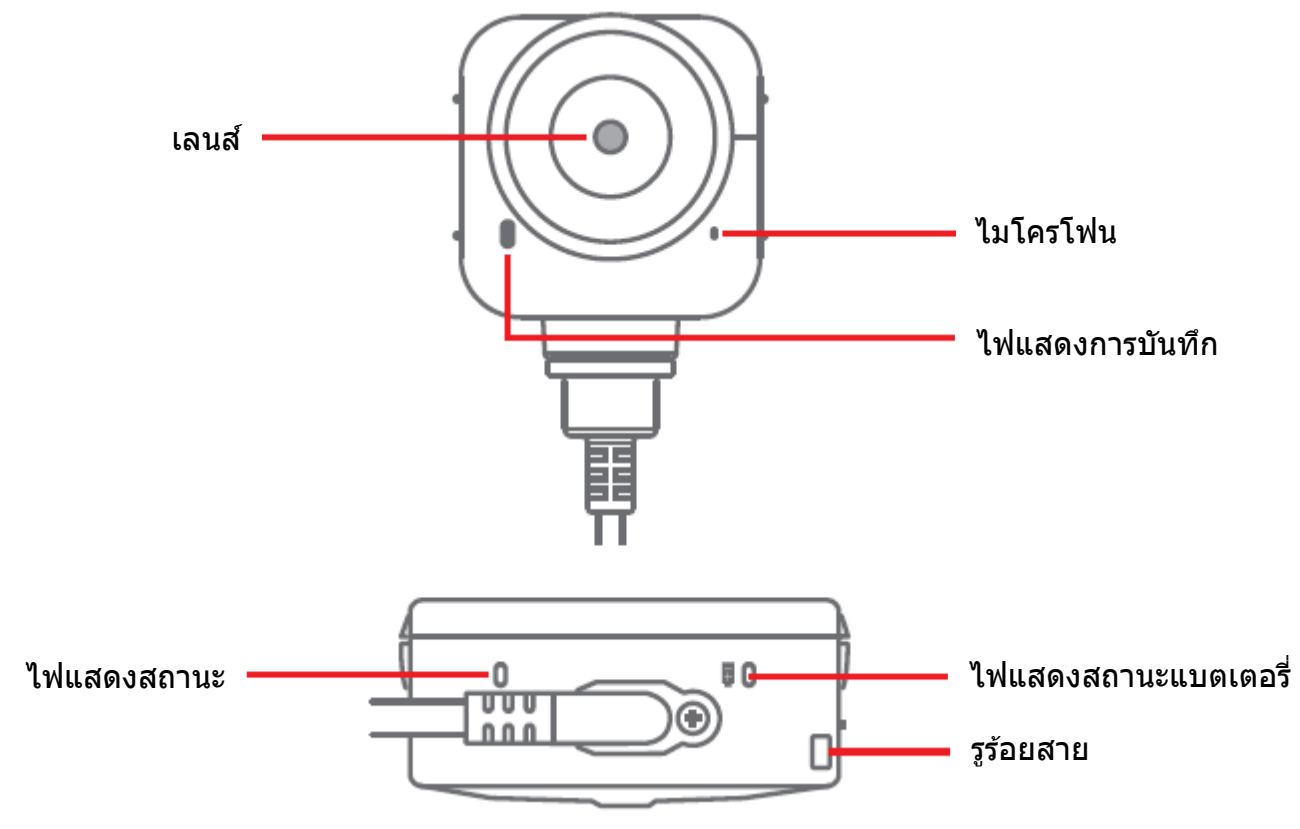

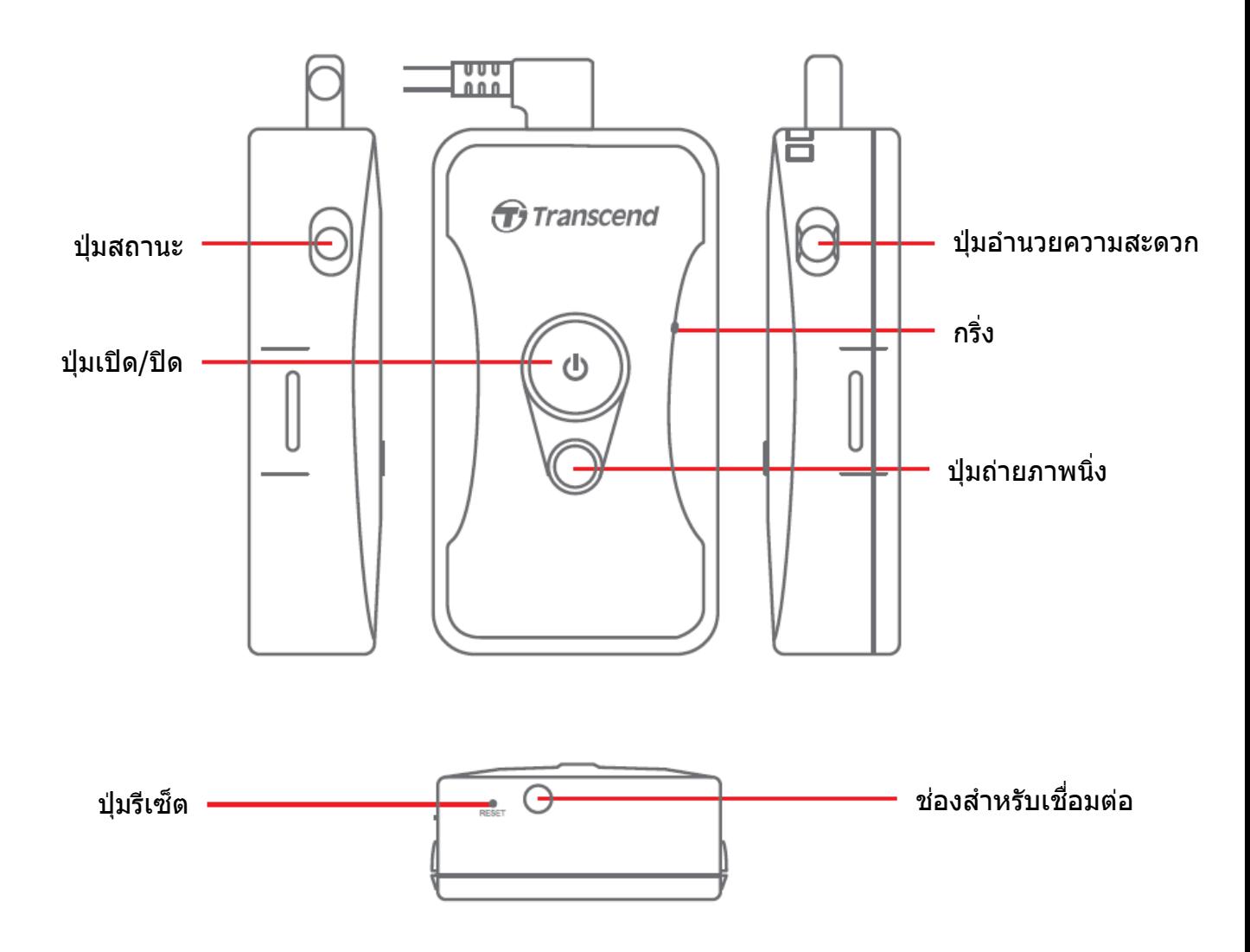

### **3-2 การติดตั3งกล้อง DrivePro Body**

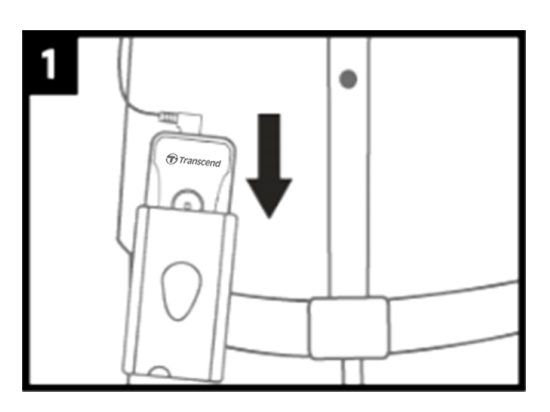

1. เสยีบตวัเครืJองลงไปในซองเข็มขัด 2. ติดตัvงเลนสก์ ลอ้ ง

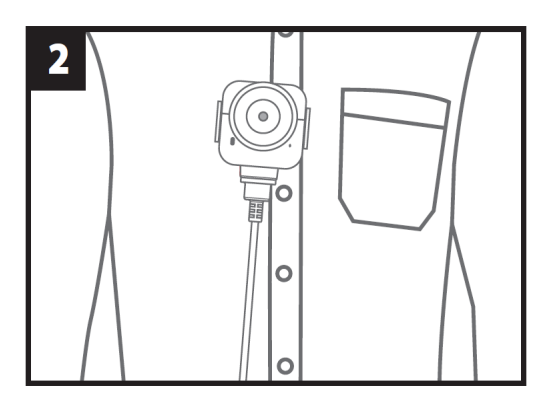

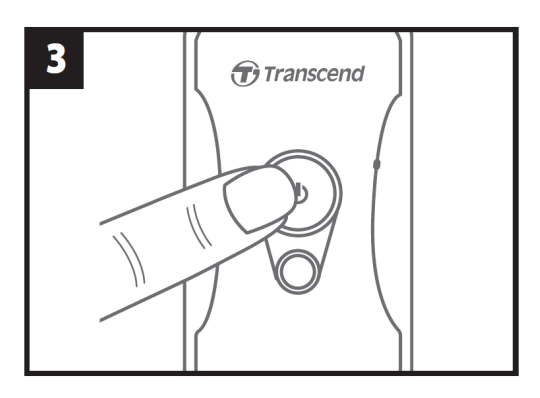

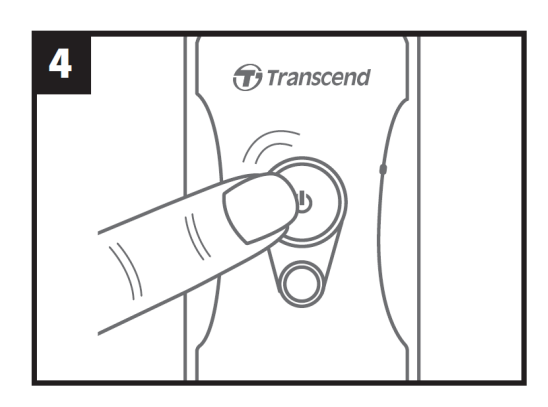

3. กดปุ่ม  $\bf{U}$  ค้าง เพื่อเปิดกล้อง 4. กดปุ่ม  $\bf{U}$  2 ครั้ง เพื่อสลับจากโหมดบัฟเฟอร์ไปยัง โหมดบันทึกภาพ

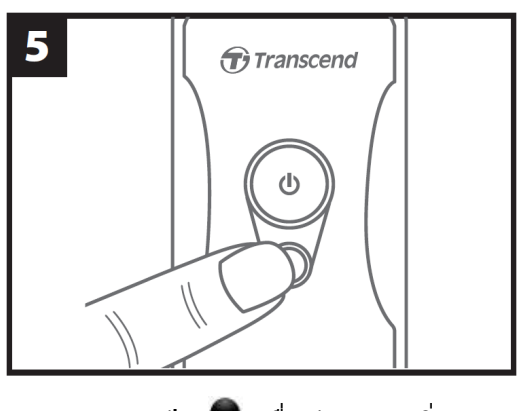

5. กดปุ่ม ♥ เพื่อถ่ายภาพนิ่ง

### **3-3 คาํ อธบิ ายป่มุ ฟงักช์ นั**

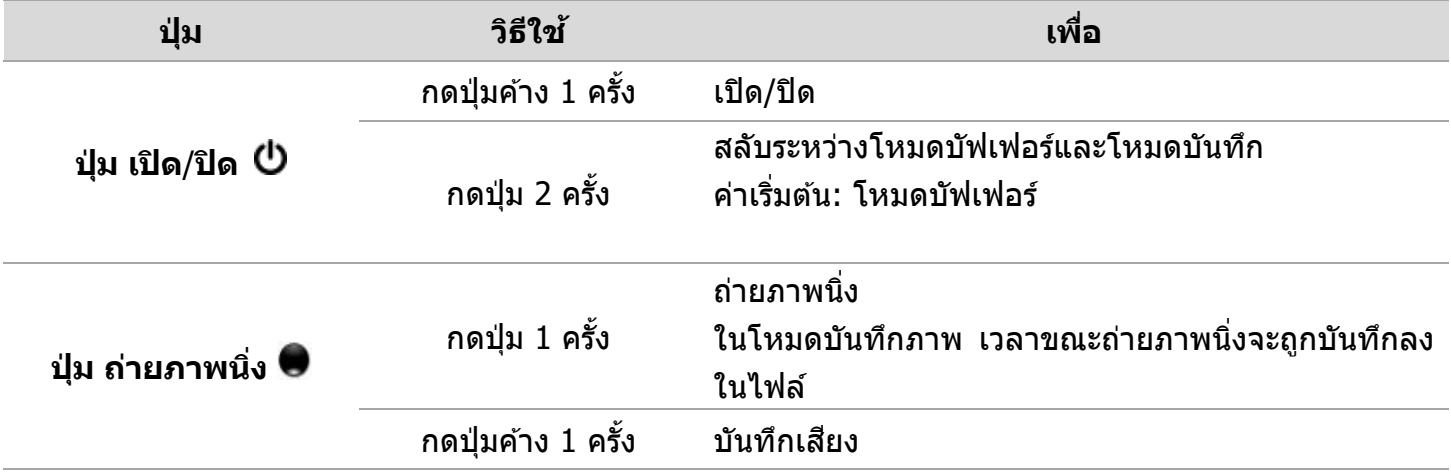

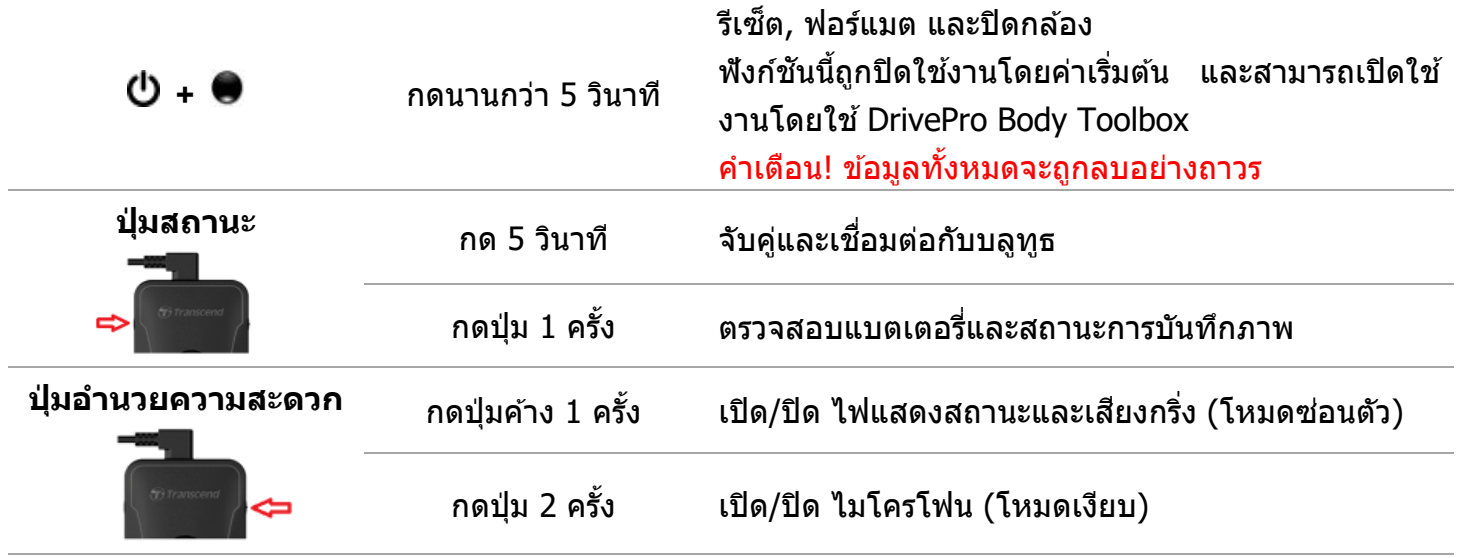

### **3-4 ไฟแสดงสถานะ LED**

**มุมมองด้านบน 1**

ไฟแสดงระดับแบตเตอรี)

 $\overline{a}$ 

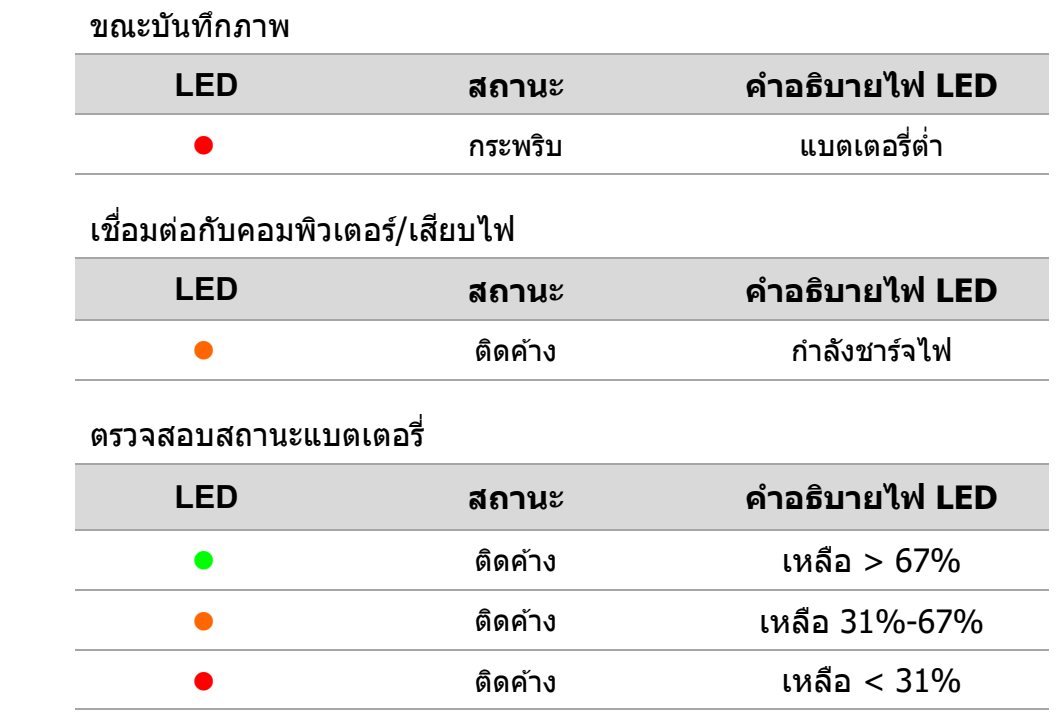

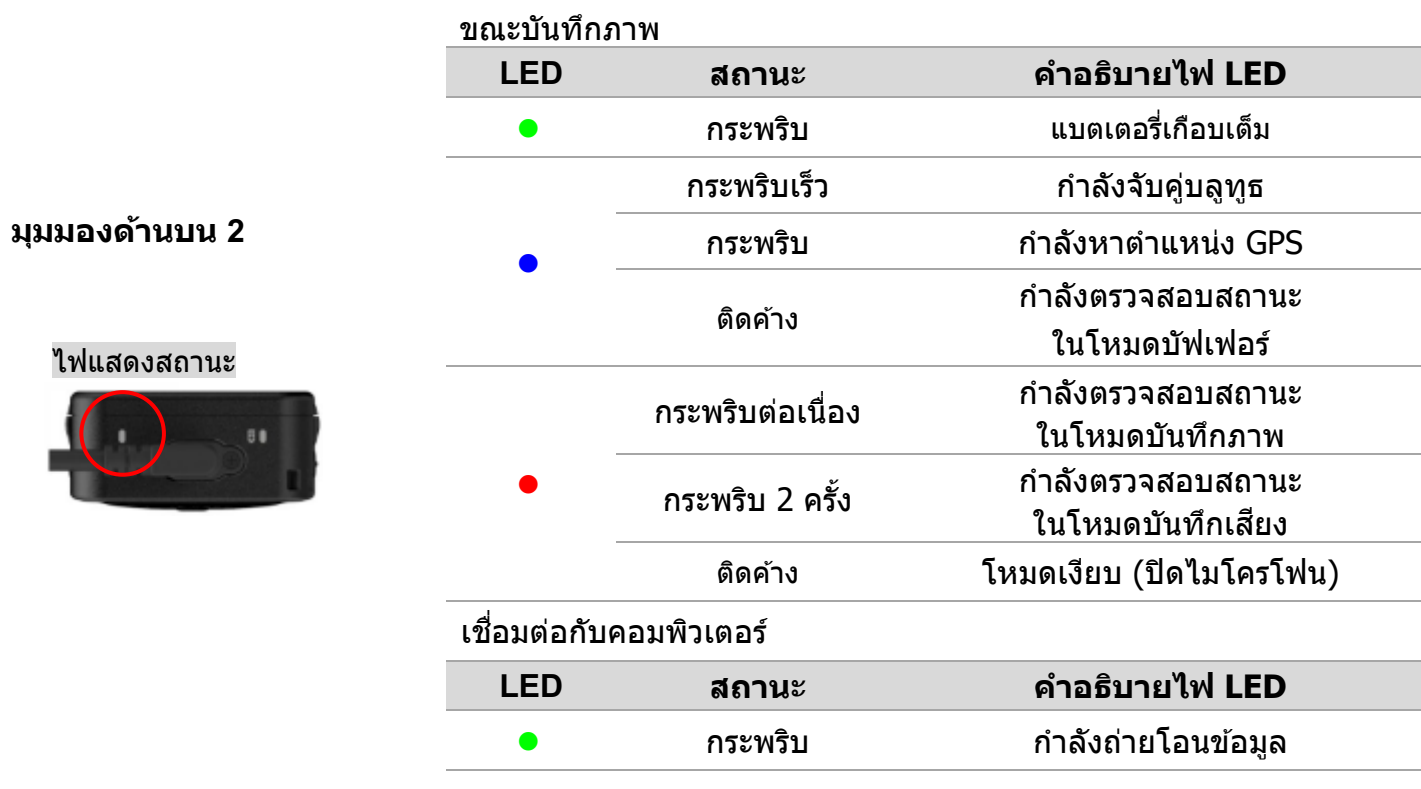

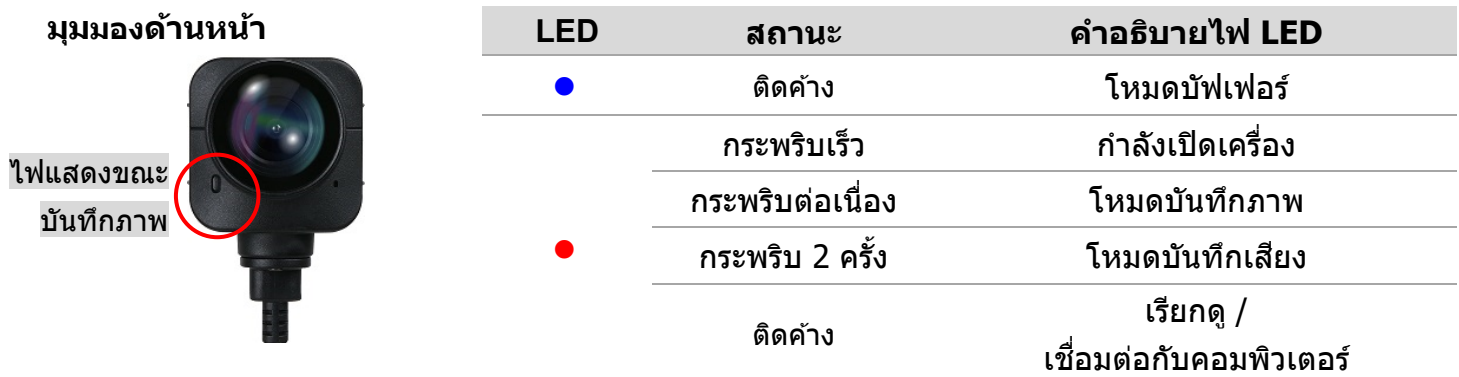

### **3-5 การชาร์จไฟกล้อง DrivePro Body**

ึ ก่อนใช้งาน กรุณาตรวจสอบให้แน่ใจว่าแบตเตอรี่ชาร์จเต็มแล้ว ในขณะชาร์จไฟกล้อง DrivePro Body ้ ไฟ LED สีส*ั*บจะติดค้างและจะดับลงเบื่อชาร์จเต็ม

ในการชาร์จไฟกล ้อง DrivePro Body คุณสามารถ:

- 1. เสียบไฟโดยใช้สายเคเบิล 3.5 มม. เป็น USB กับตัวแปลงไฟที่ให้มา
- 2. เชื่อมต่อสายเคเบิล 3.5 มม. เป็น USB เข้ากับคอมพิวเตอร์ ืJ
- 3. เชื่อมต่อกล้อง DrivePro Body เข้ากับแท่นวางกล้องของ Transcend (อุปกรณ์เสริม) ืJ

#### คําเตือน

อย่าใช้สายเคเบิล 3.5 มม. เป็น USB ที่ไม่ใช่ของ Transcend มาชาร์จกล้อง

# **4.การบันทึกภาพวิดีโอ**

### **4-1 โหมดบัฟเฟอร์**

การบันทึกในโหมดบัฟเฟอร์สามารถประหยัดพื้นที่จัดเก็บได้อย่าง ิมาก เนื่องจากไฟล์จะไม่ถูกบันทึกลงในที่จัดเก็บข้อมูลภายใน

กดปุ่ม  $\bm{\mathsf{U}}$  ค้าง เพื่อเปิดและเริ่มโหมดบัฟเฟอร์ (ค่าเริ่มต้น) คุณจะได้ ยินเสียงบี๊บ 1 ครั้ง ไฟแสดงการบันทึกสีแดงจะกะพริบในขณะกำลังเปิด ี และจะเปลี่ยนเป็นสีฟ้าติดค*้*างในโหมดบัฟเฟอร์

หากต้องการหยุดบันทึกภาพและปิดเครื่อง กดปุ่ม  $\bm{\mathsf{U}}$  ค้างไว้ คุณจะ ี ได้ยินเสียงบี๊บ 1 ครั้ง จากนั้นไฟ LED และกล*้*องจะปิด

หากต้องการสลับระหว่างโหมดบัฟเฟอร์และโหมดบันทึกภาพ ให้กด ปุ่ม  $\mathbf 0$  2 ครั้ง คุณจะได้ยินเสียงบี๊บ 2 ครั้ง

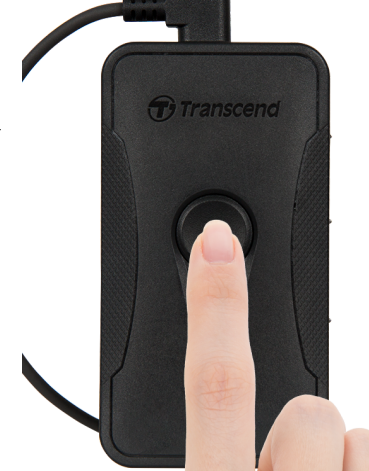

#### **หมายเหตุ**

ความยาวของวิดีโอในโหมดบัฟเฟอร์สามารถเลือกได ้ผ่านโปรแกรม DrivePro Body Toolbox

### **4-2 โหมดบันทึกภาพ**

้เมื่อมีเหตุการณ์เกิดขึ้น ให้เปลี่ยนไป โหมดบันทึกภาพ ไฟล์ที่บันทึกไว้สงสุด 2 นาทีก่อนเกิดเหตุจะถูก จัดเก็บไว้ใบหบ่ายควาบจำกายใบ

ในการเริ่ม โหมดบันทึกภาพ ให้กดปุ่ม  $\mathbf 0$  2 ครั้ง ขณที่กล้อง DrivePro Body 70 อยู่ในโหมดบัฟเฟอร์ คณจ ุ ะไดย้นิเสยี งบÉบี 2 ครัvงและไฟแสดงการบันทึกภาพสแีดงจะกะพริบ เพืJอหยุดบันทึกภาพ กดปุ่ ม ค ้างอีก ครั้ง หลังจากได้ยินเสียงบี๊บ ไฟ LED และกล*้*องจะดับ

้ไฟล์วิดีโอที่บันทึกใน โหมดบันทึกภาพ จะถูกจัดเก็บในโฟลเดอร์ ``VIDEO″ และจะถูกเขียนทับหากเปิด ใช้งานการบันทึกแบบวนซ้ำ ํv

ึกล้อง DrivePro Body 70 จัดเก็บทุกๆ 3 นาทีโดยอัตโนมัติ (ค่าเริ่มต้นของความยาวของการบันทึกภาพ คือ 3 นาที

#### **หมายเหตุ**

การบันทึกแบบวนซ้ำจะปิดใช้งานตามค่าเริ่มต้น และสามารถเปิดใช้งานได้โดยใช้ DrivePro Body Toolbox

# **5.การถ่ายภาพนิ)ง**

ึกดปุ่ม ♥ สั้นๆ เพื่อถ่ายภาพในขณะบันทึกวิดีโอ คณจะได้ยินเสียงบี๊บ 1 ครั้ง รูปภาพจะ ถูกจัดเก็บในโฟลเดอร์ "PHOTO"

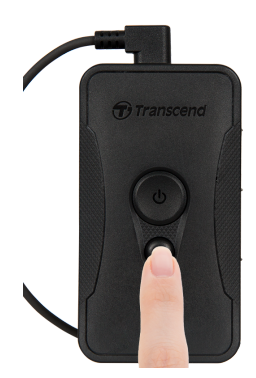

#### 6. <u>การบันทึกเสียง</u> **ั ึ ี**

ึกดแช่ ปุ่ม ♥ เพื่อเปิดโหมดบันทึกเสียง ไฟล์เสียงที่บันทึกไว้จะถูกจัดเก็บในโฟลเดอร์ "AUDIO"

# **7.คุณสมบัติขัMนสูง**

### **7-1 การซงิคบ์ ลูทูธทีม**

"การซิงค์บลูทูธทีม" เป็นฟังก์ชันที่ใช้เทคโนโลยีบลูทูธ\_ภายในระยะที่รับบลูทูธได้ ทันทีที่กล้องเข้าสู่โหมด ู้บันทึกภาพ จาก โหมดบัฟเฟอร์ กล้องตัวอื่นๆ ในทีมเดียวกันก็จะเข้าส่ โหมดบันทึกภาพ เช่นกัน

#### **หมายเหตุ**

- 1. การซิงค์บลูทูธทีม ถูกปิดใช้งานตามค่าเริ่มต้น และสามารถเปิดใช้งานได้โดยใช้ DrivePro Body Toolbox
- 2. คุณสมบัตินี้ มีอยู่ในกล้อง DrivePro Body 30/60/70

#### **8.การใชแอ พ DrivePro Body ้**

แอพ DrivePro Body พัฒนาขึ้นสำหรับอุปกรณ์ iOS และ Android ช่วยให้คุณดูวิดีโอไลฟ์วิวและปรับการตั้ง ค่ากล ้องแบบไร ้สายบนสมาร์ทโฟนของคุณ

### **8-1 การดาวน์โหลดและติดตั3งแอพ DrivePro Body**

- 1. ค้นหาแอพ DrivePro Body จาก App Store หรือ Google Play
- 2. ดาวน์โหลดและติดตั้งแอพ DrivePro Body

้เมื่อการติดตั้งเสร็จสมบรณ์ แอพจะแสดงบนหน้าจอหลักของอุปกรณ์ของคุณ

#### **8-2 การเชอ มตอ่ กบัแอพ DrivePro Body ื\**

**1.** แตะแอพ DrivePro Body และเปิดบลูทูธ เพื่อจับค่ เลือก "DrivePro Body 70″ บน แอพ

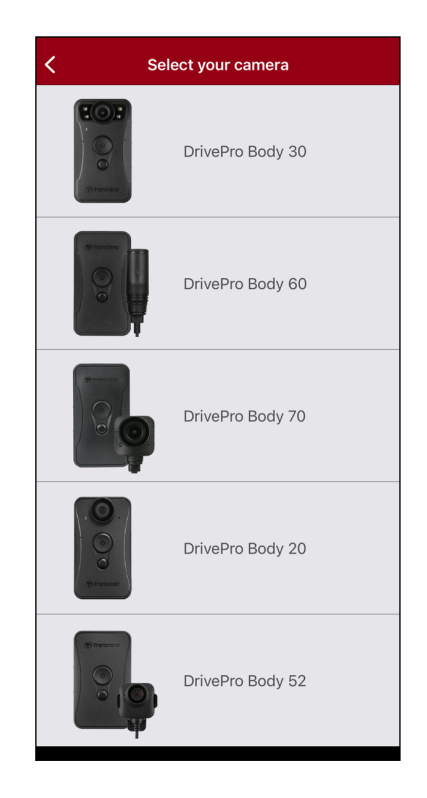

**2.** เปิดกล้อง DrivePro Body โดยกดปุ่ม  $\mathbf{\Theta}$  แช่ ู้แตะ "Next″ เพื่อทำต่อ

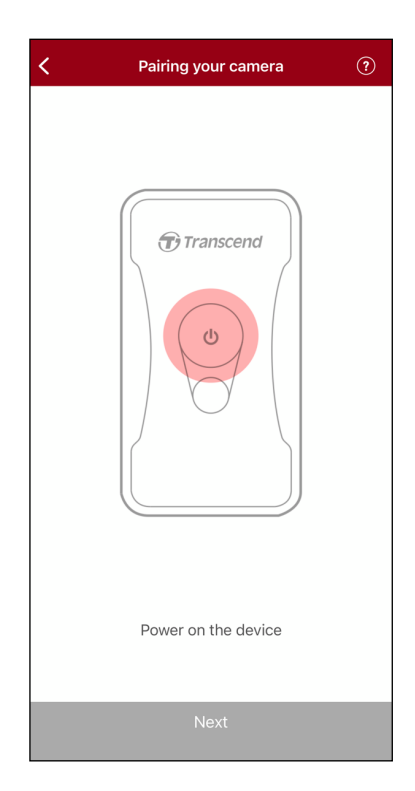

**3.** กดปุ่มสถานะ (Status) ค้างไว้จนได้ยินเสียงบี้บ แตะ "Connect″ บนแอพเพื่อเชื่อมต่อบลูทูธ หลังจาก ืJ ี ได้ยินเสียงบี๊บ 3 ครั้ง ตอนนี้คุณสามารถถ่ายภาพ สลับโหมดบันทึกภาพ หรือปรับการตั้งค่าผ่านแอพได้ แล้ว

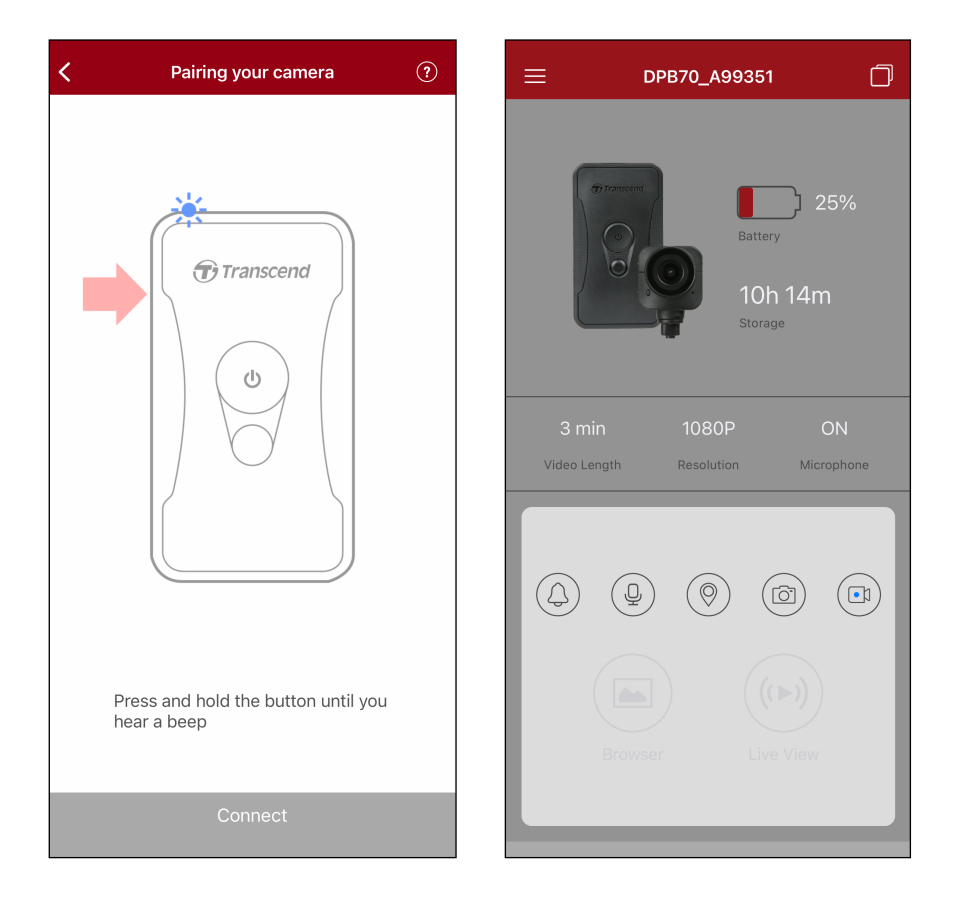

**4.** แตะ "Browser″ หรือ "Live View″ เพื่อเชื่อมต่อ Wi-Fi "DPB70\_XXXXXX″ ด้วยรหัสเริ่มต้น ืJ "12345678"

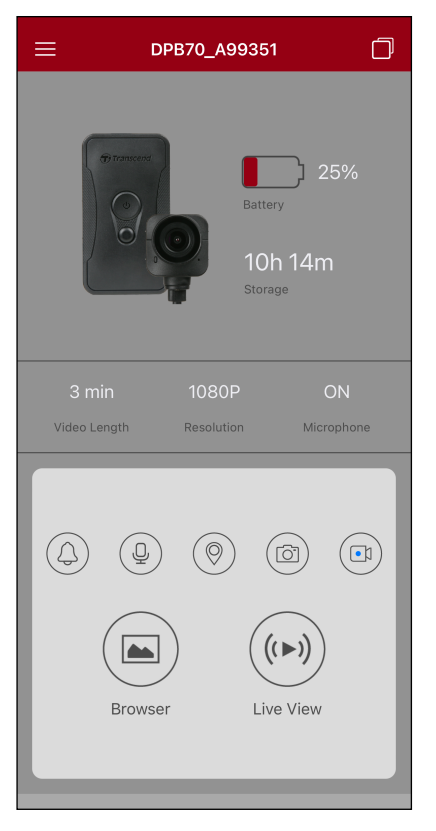

### **8-3 หน้าหลักของแอพ DrivePro Body**

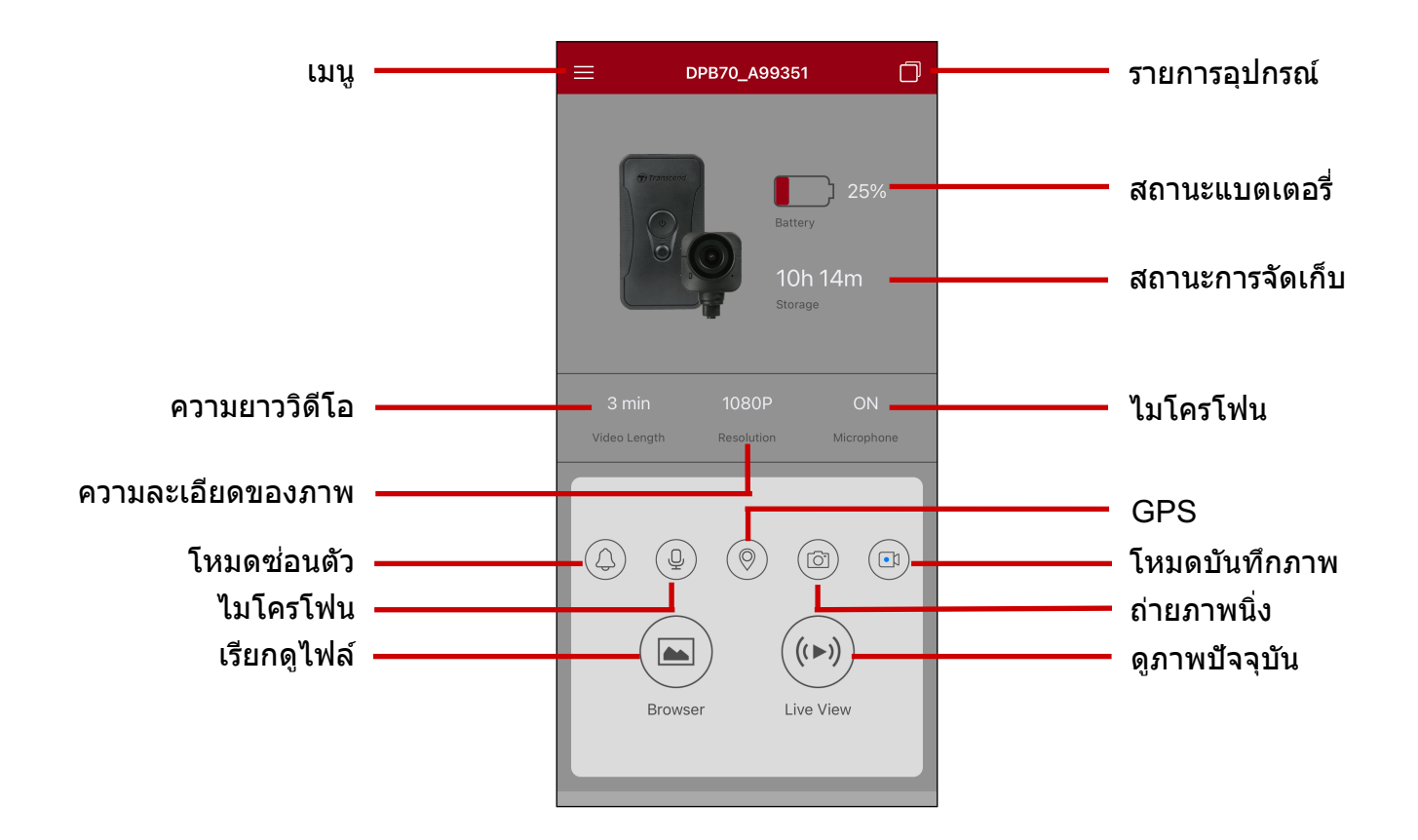

#### **หมายเหตุ**

กล ้องจะหยุดบันทึกเมืJอคุณแตะ **Browser** หรือ **Settings** บนแอพ DrivePro Body และไฟ LED ด ้านหน้า เปลี่ยนเป็นสีแดง

### **8-4 การเล่นวิดีโอและการเรียกดูไฟล์ภาพ**

- 1. เพืJอเล่นวิดีโอและเรียกดูไฟล์ภาพ แตะ **Browser** บนหน้าหลัก หรือ แตะ ทม ีJมุ บนดา้นซา้ย แลว้ แตะ <u>๏</u> DrivePro™ Body
- 2. แตะไอคอนที่ด้านล่างเพื่อดูวิดีโอ เรียกดูภาพ หรือ ฟังเสียงที่บันทึกไว้

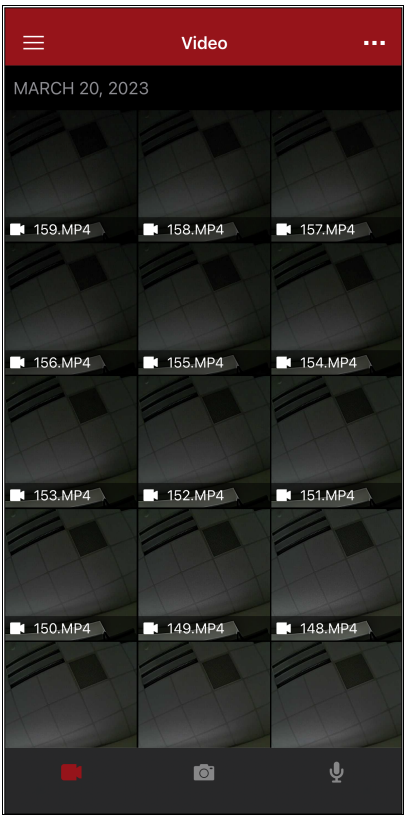

### **8-5 การตั3งค่า**

นตะ  $\equiv$  ที่มุมบนซ้ายก่อน แล้วแตะ <sup>เ</sup>V เพื่อเข้าเมนู **Settings** 

ในเมนู**Settings** คุณสามารถปรับการตัvงค่าวิดีโอ, อุปกรณ์, Wi-Fi และระบบ

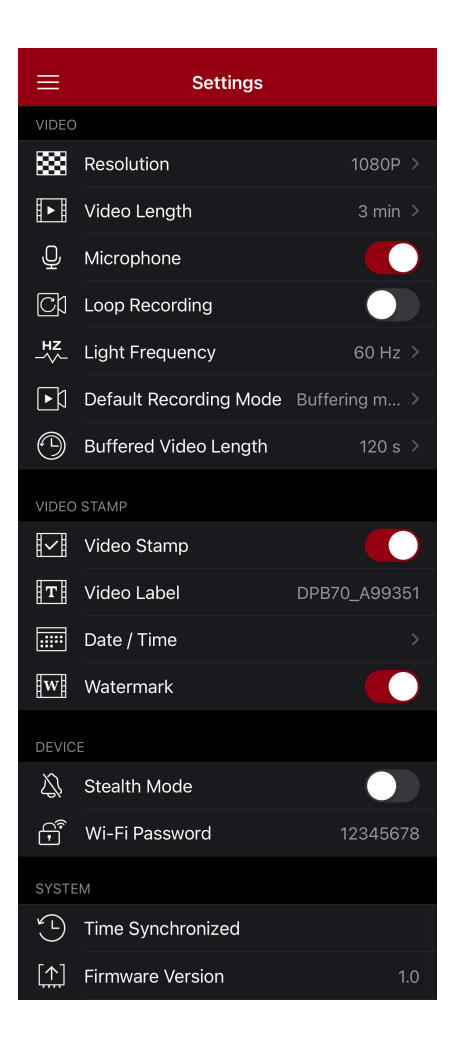

#### **ตัวเลือกเมนู**

**วิดีโอ**

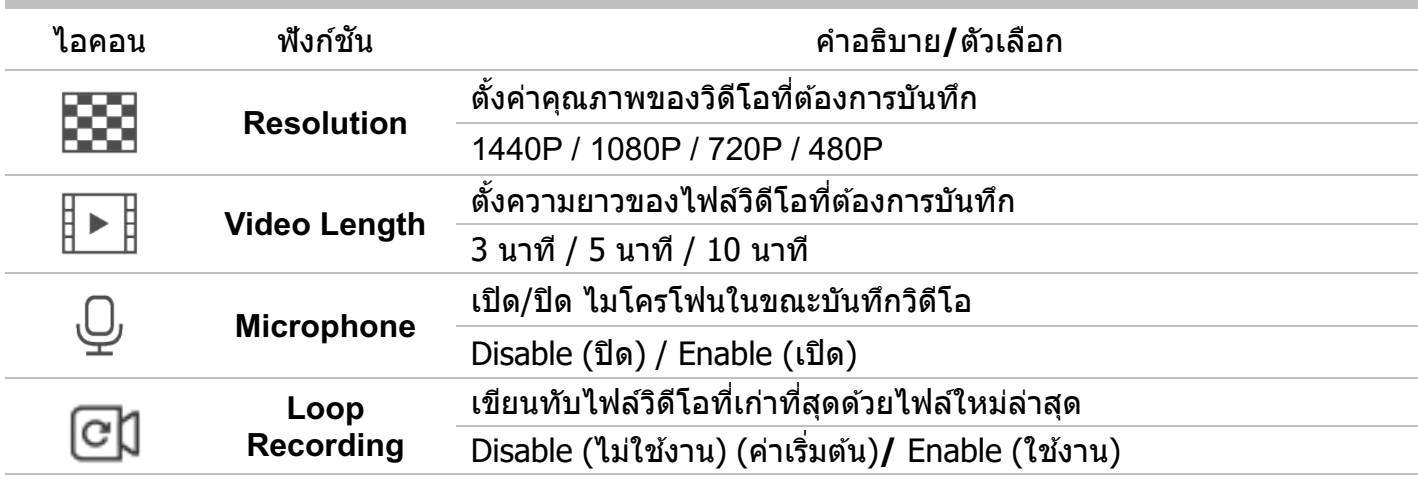

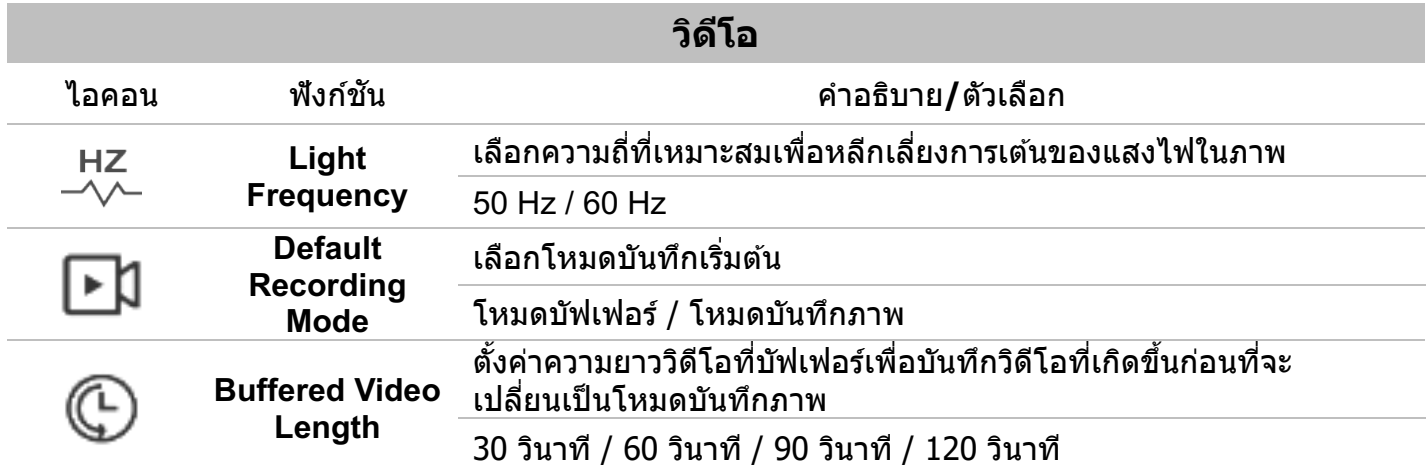

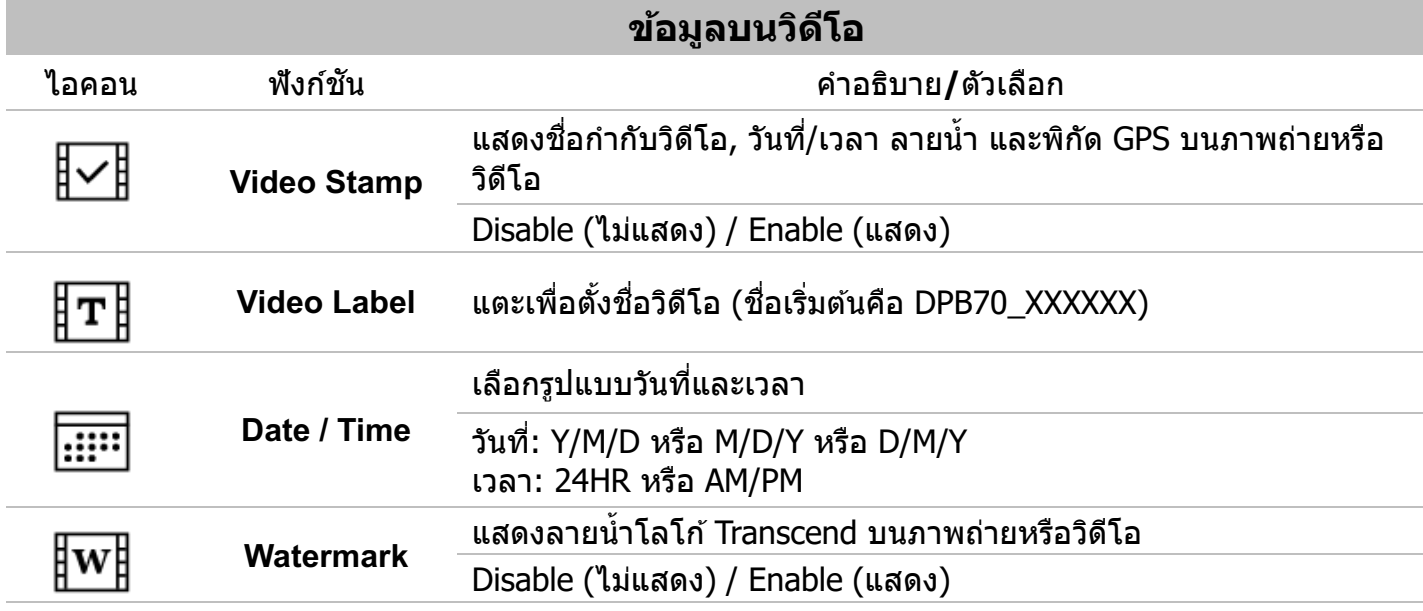

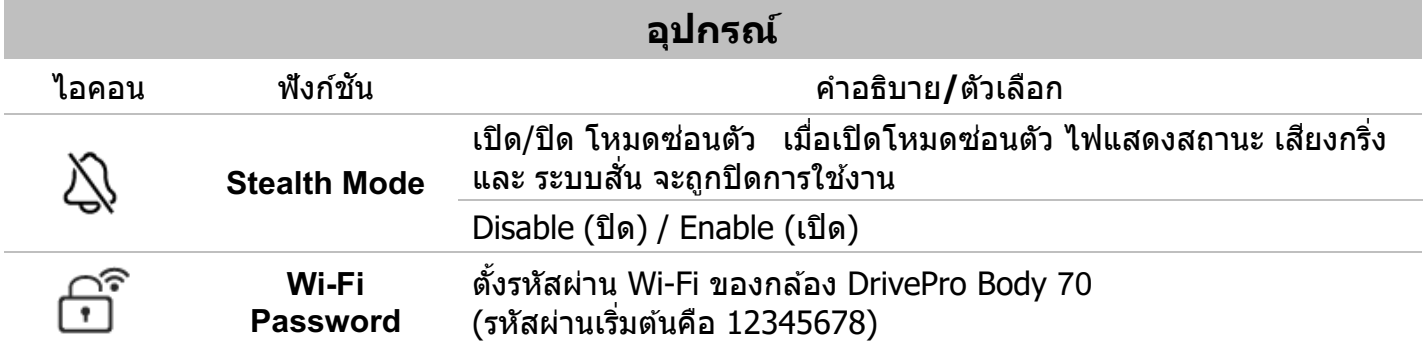

#### **ระบบ**

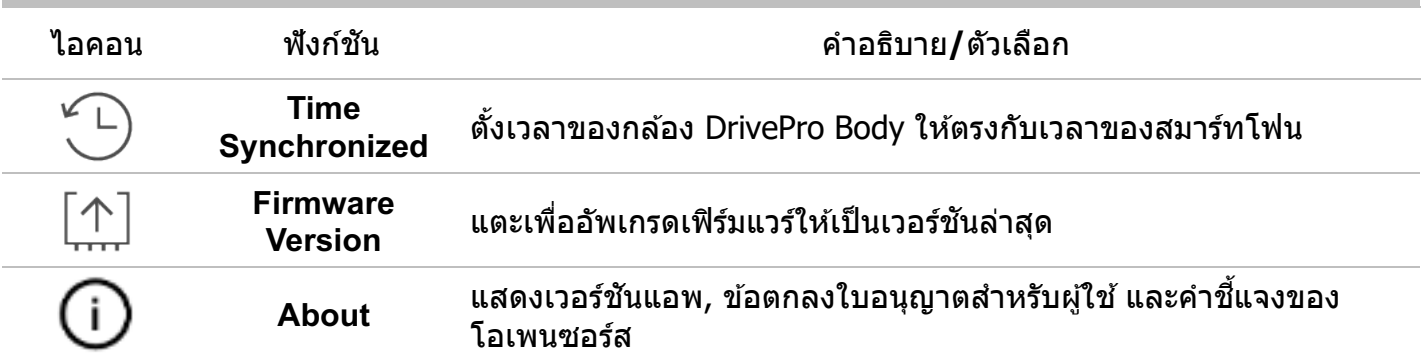

### $\overline{\Delta}$  คำเตือน

- 1. **ห้ามถอดสายไฟ** ในขณะทําการอัพเกรดเฟิร์มแวร์
- 2. กล้อง DrivePro Body จะปิดและไฟแสดงสถานะสีแดงจะกะพริบ ในขณะที่กำลังอัพเกรดเฟิร์มแวร์ หลังจากการอัพเกรดเสร็จสมบูรณ์กล ้อง DrivePro Body จะรีสตาร์ทโดยอัตโนมัติ
- 3. หากไม่สามารถเปิดกล้อง DrivePro Body ได้ เนื่องจากการอัพเกรดเฟิร์มแวร์ผิดพลาด กรุณาติดต่อฝ่ายบริการ ี ลูกค้าของ Transcend เพื่อขอรับการช่วยเหลือด้านเทคนิค

# **9.การใชโ้ปรแกรม DrivePro Body Toolbox**

DrivePro Body Toolbox เป็นโปรแกรมจัดการไฟล์วิดีโอซึ่งช่วยลดความยุ่งยากในการตั้งค่าของกล้อง โปรแกรมนี้มีอินเทอร์เฟซที่ใช้งานง่ายที่ช่วยให้ผู้ใช้สามารถตั้งค่าฟังก์ชันพื้นฐานของกล้อง DrivePro Body ีv

เพื่อใช้ DrivePro Body Toolbox:

- ี่ 1. ดาวน์โหลดไฟล์สำหรับติดตั้งจาก: https://www.transcend-info.com/downloads
- 2. ติดตัvงโปรแกรม DrivePro Body Toolbox บนคอมพิวเตอร์ของคุณ

#### **9-1 สถานะ**

หน้า **Status** จะแสดงข้อมูลพื้นฐานของกล้อง DrivePro Body ซึ่งรวมถึง ชื**่อผู้ใช***้,* **ชื่อรุ่น***,* **หมายเลขของ อุปกรณ์**และ**เวอร์ชนั เฟิร์มแวร์**

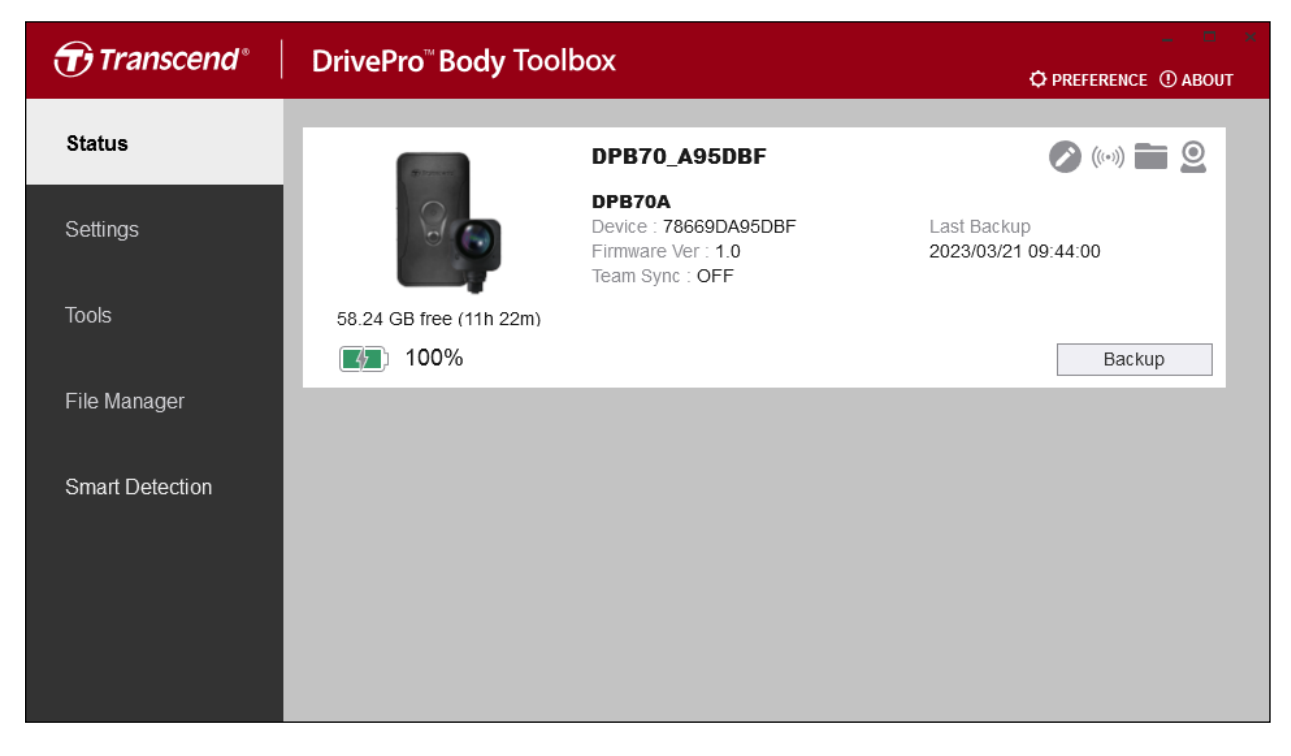

หากต ้องการเปลีJยน **ชอ ผใชู้ ้**และ **กลมุ่ การซงิคข์ องทมี** คลิกทีJ . **ื0**

#### **หมายเหตุ**

เลือก "หมายเลขทีมที่ต้องการ″ สำหรับ การซิงค์บลูทูธของทีม ตั้งแต่ 1 ถึง 10

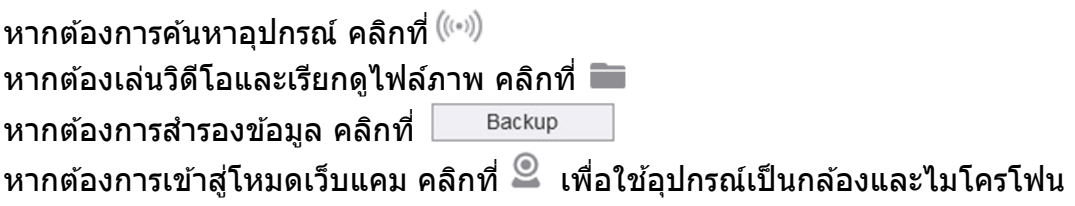

### **9-2 การตั3งค่า**

ในหน้า **Settings** คุณสามารถปรับการตัvงค่ากล ้อง, การตัvงค่าวิดีโอ และการแสดงข ้อมูลบนวิดีโอ

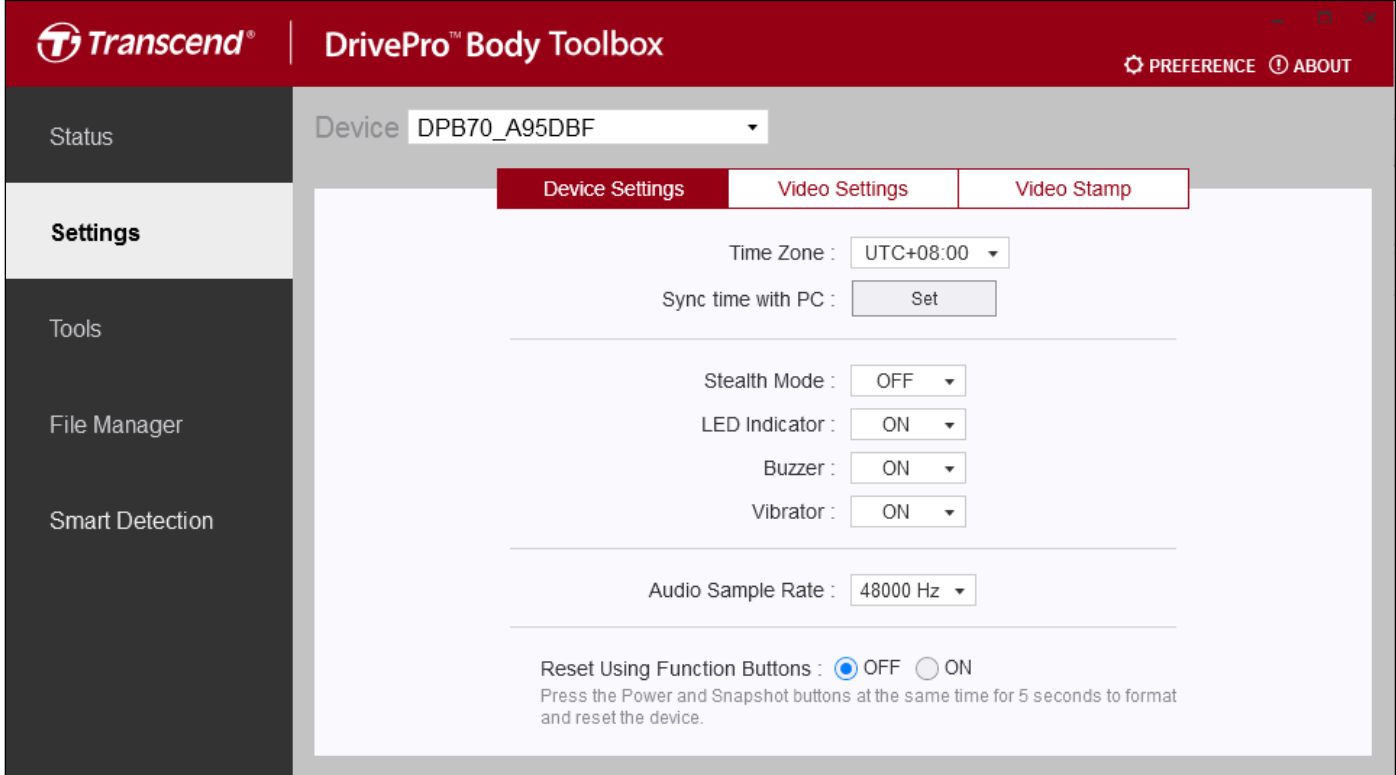

### **การตั@งค่าอุปกรณ์**

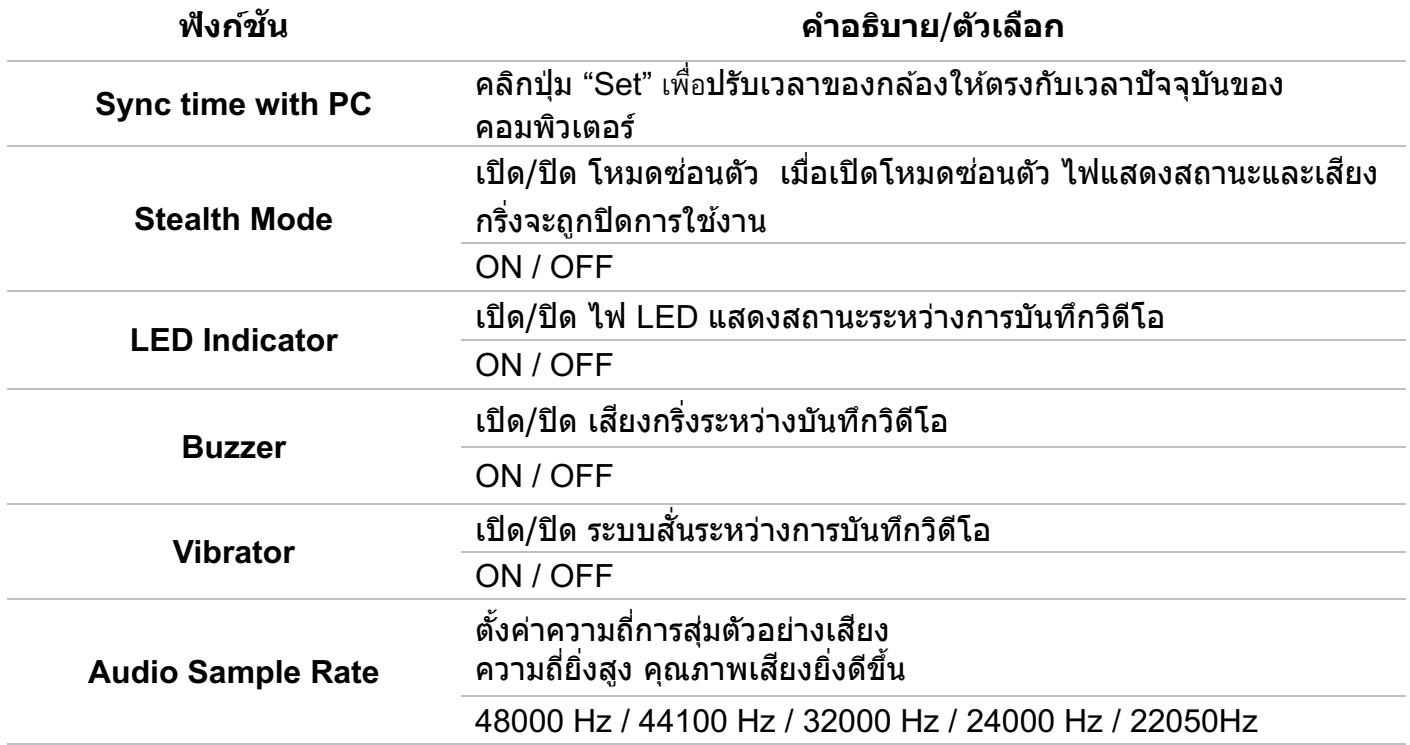

#### **Reset**  ์ โดยการใช้ปุ่มฟังก์ชัน

เมื่อเปิดเครื่อง ให้กดปุ่ม **Power** และ **Snapshot** พร้อมกันเป็นเวลา 5 วินาทีเพื่อฟอร์แมตและรีเซ็ตกล้อง หลังจากนั้นกล้องจะปิด (ค่าเริ่มต้น: ปิด)

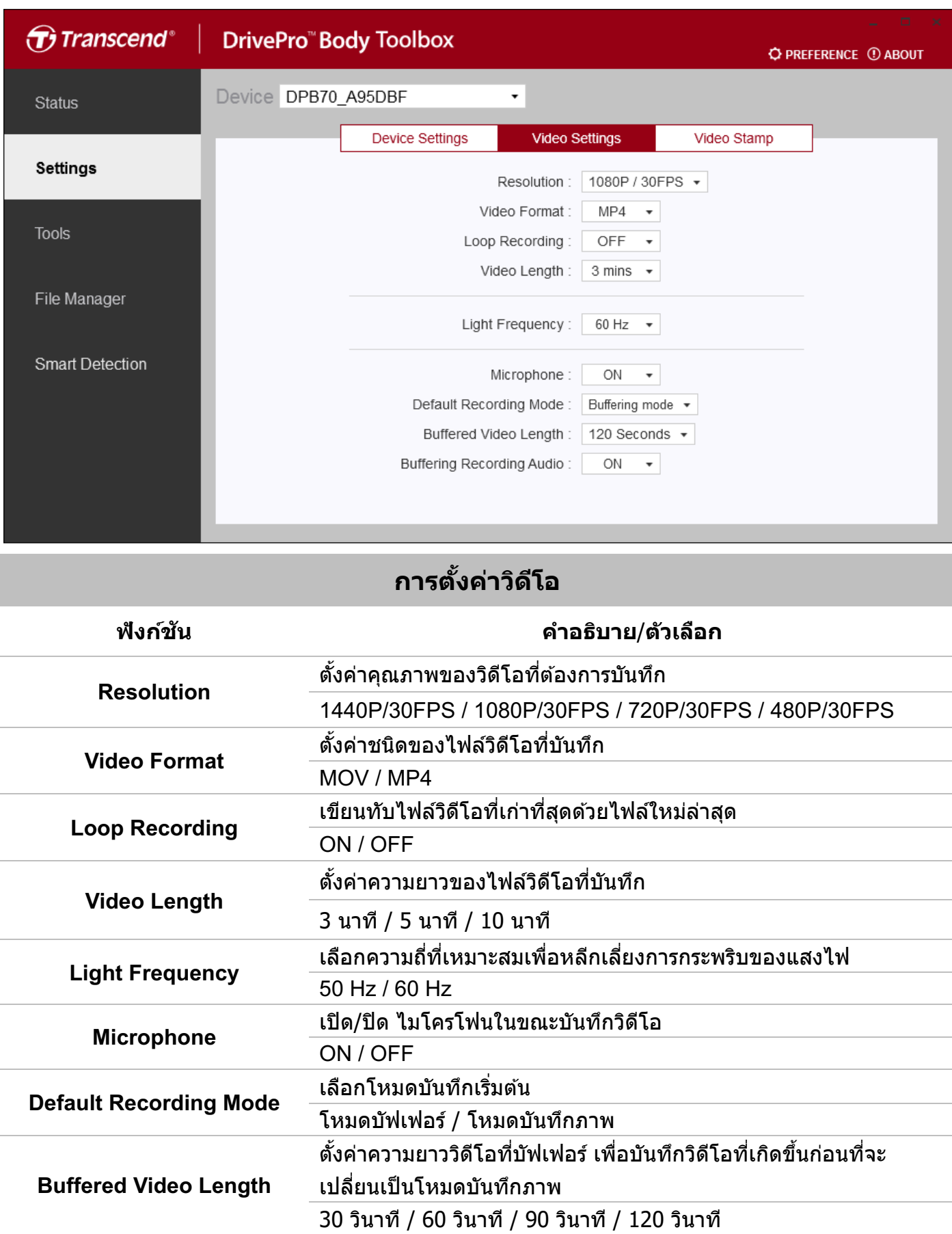

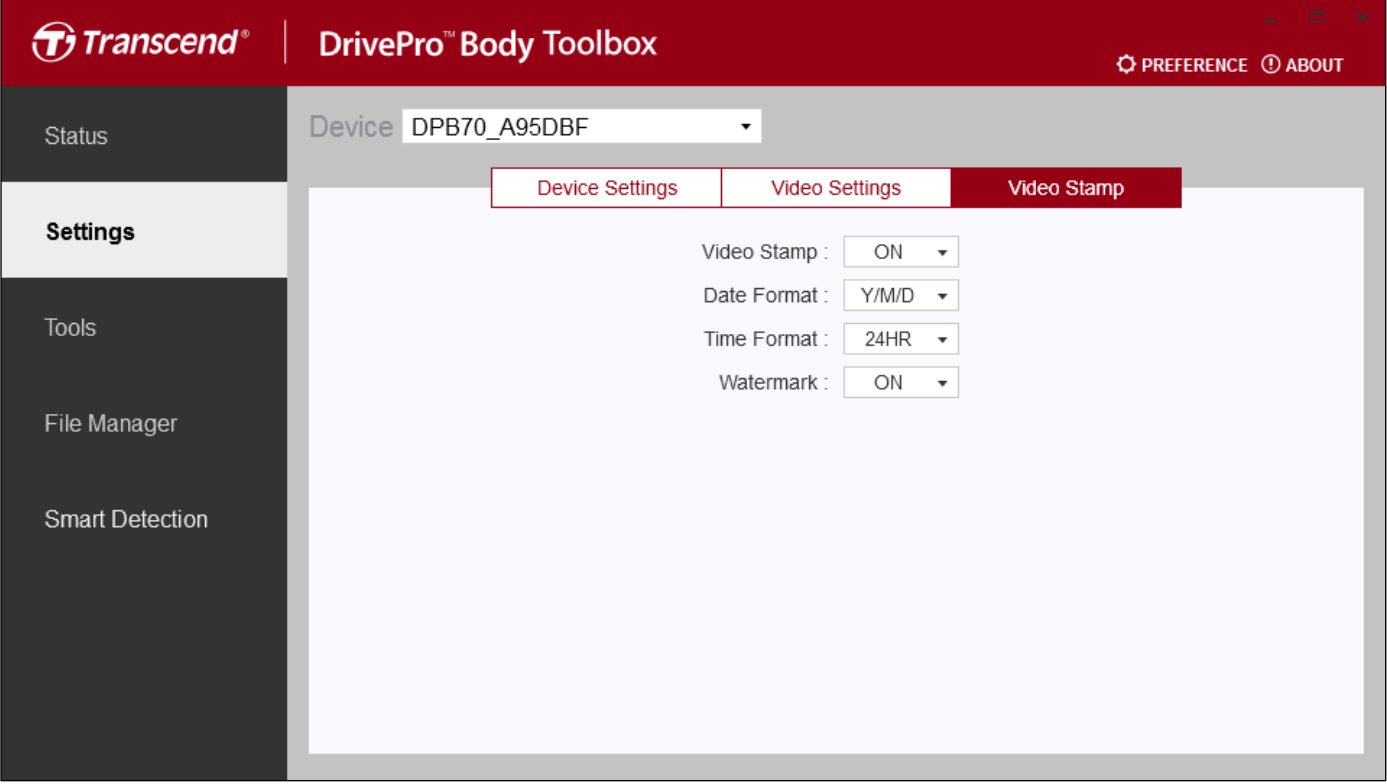

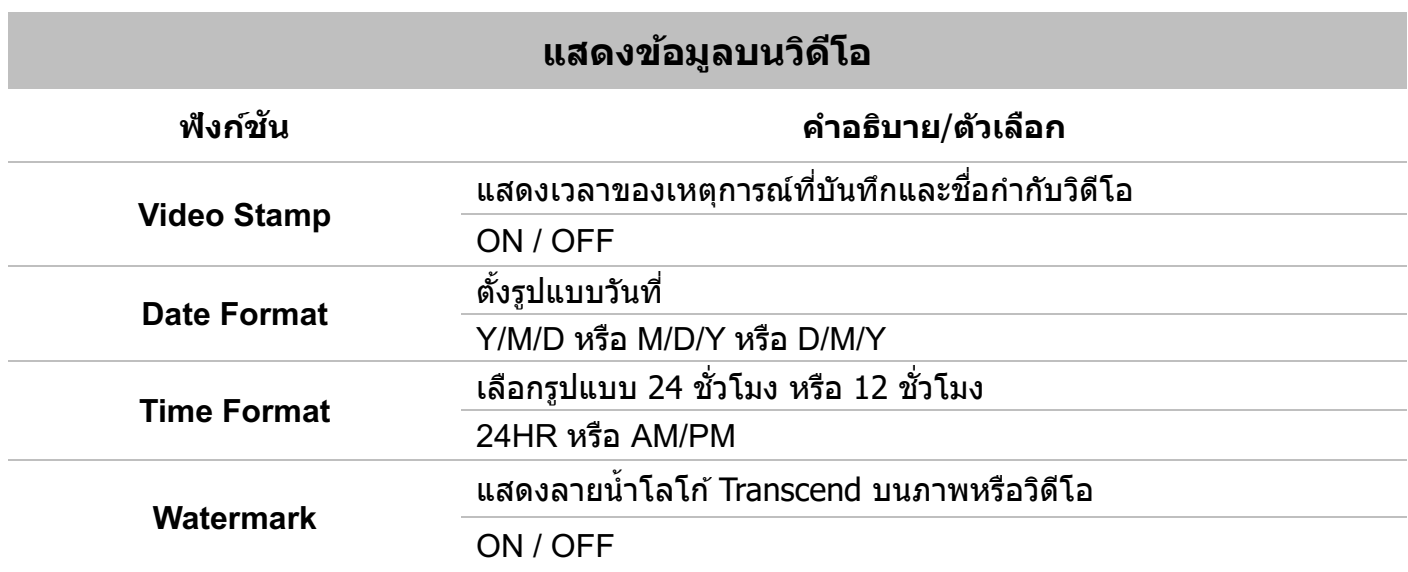

### **9-3 เครื\องมือ**

่ ในหน้า Tools คุณสามารถอัพเกรดเฟิร์มแวร์เป็นเวอร์ชันล่าสุด, ฟอร์แมตดิสก์ หรือรีเซ็ตกล้อง DrivePro Body เป็นสถานะเริ่มต*้*น

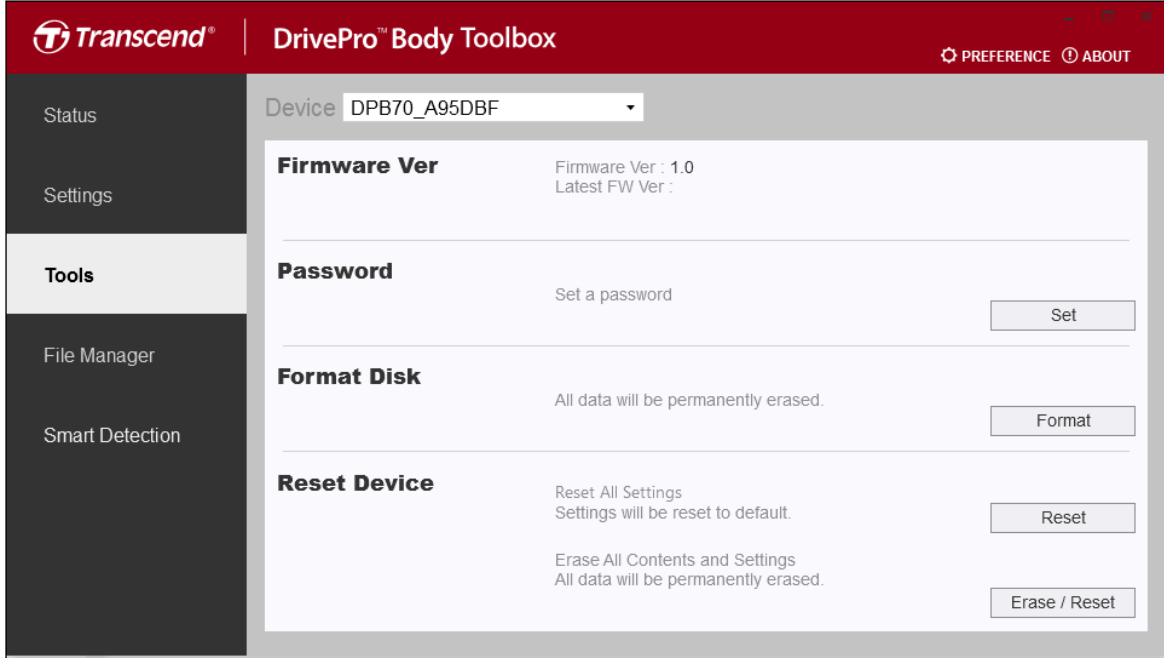

### **เครืFองมือ**

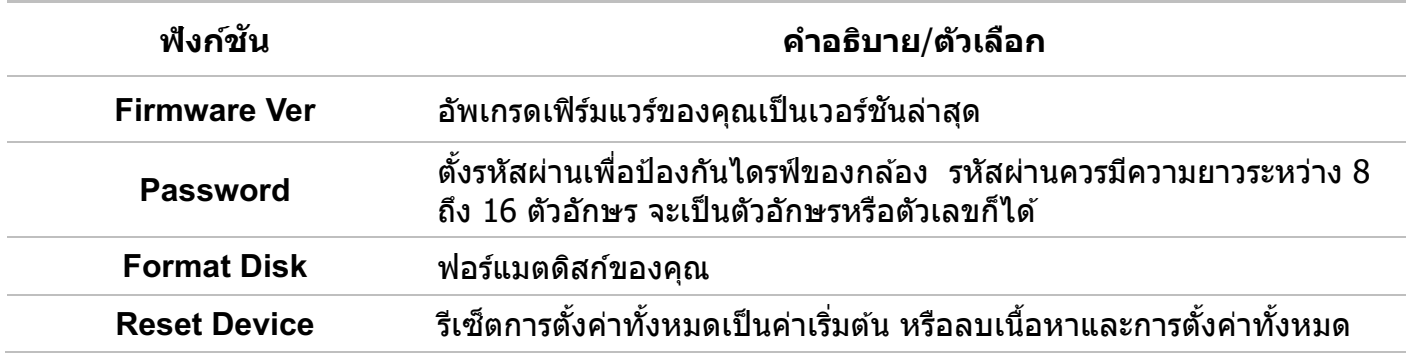

常  $\Delta$  คำเตือน

- 1. เพื่อความเสถียรในการบันทึกที่ดีที่สุด ขอแนะนำให้คุณสำรองข้อมูลของคุณด้วย DrivePro Body Toolbox ทุกครั้งที่คุณใช้อุปกรณ์เสร็จ หรือฟอร์แมตโดยใช้ Toolbox ทุกสามเดือน
- 2. กรุณาใช้ DrivePro Body Toolbox เพื่อฟอร์แมต DrivePro Body ของคุณเท่านั้น
- 3. การฟอร์แมตดิสก์จะลบข ้อมูลทัvงหมดอย่างถาวร

### **9-4 ตัวจัดการไฟล์**

เมื่อสำรองข้อมูลแล้ว คุณสามารถค้นหาและจัดการวิดีโอและภาพถ่ายของคุณได้ในหน้า File Manager

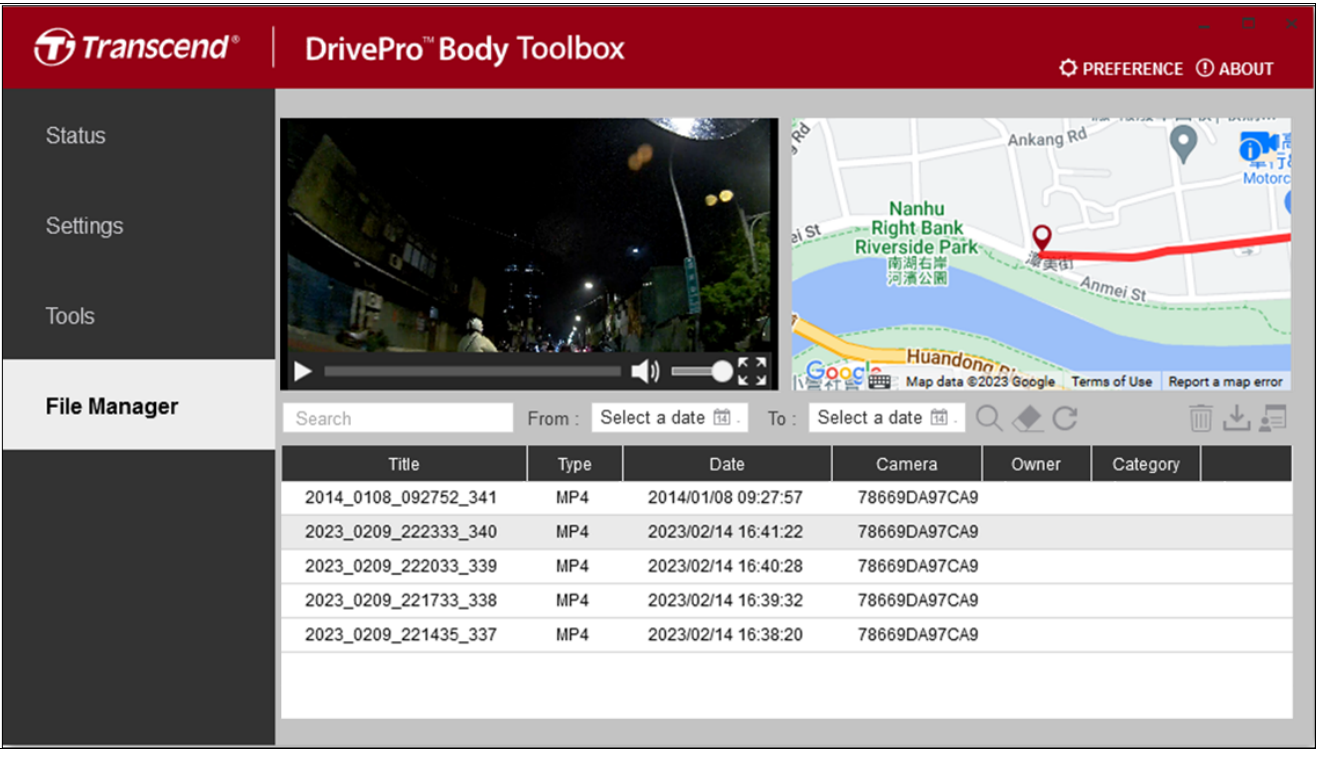

คลิก **- เ**พื่อเล่นวิดีโอบนหน้าจอ คลิก <sup>เริ</sup>่ง เพื่อขยายวิดีโอให้เต็มหน้าจอ ด้วยตัวรับสัญญาณ GPS เส*้*นทาง สามารถถูกแสดงพร้อมกับวิดีโอที่บันทึกไว้

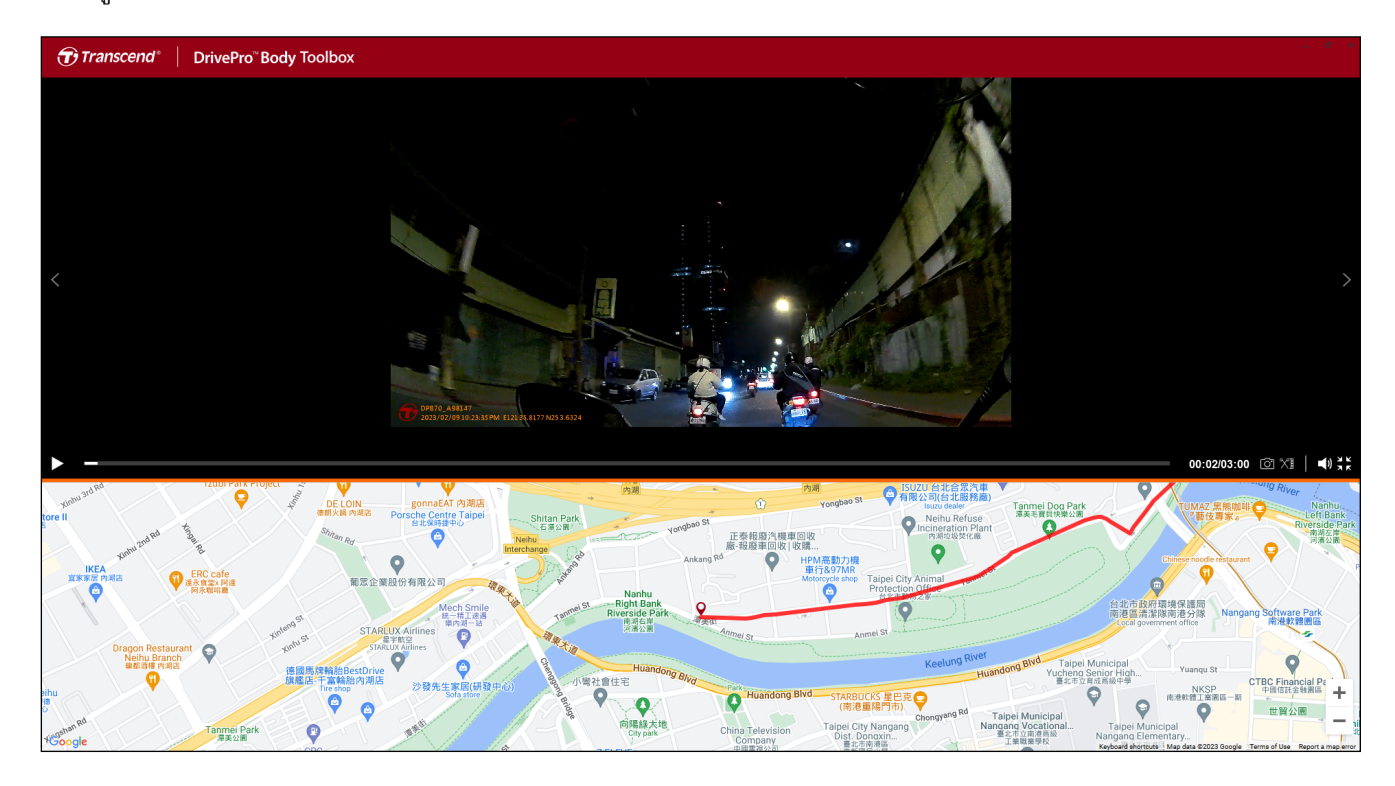

### คลิก ทางด ้านขวาของหน้าเพืJอเพิJม ลบ หรือแก ้ไข Owner และ Category

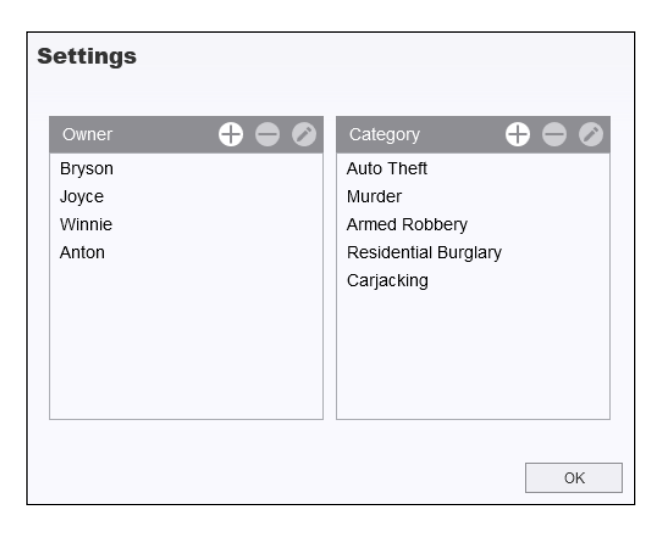

คลิก  $\bullet$  เพื่อจัด Owner (เจ้าของ) และ Category (ประเภท) ของไฟล์ที่เลือก

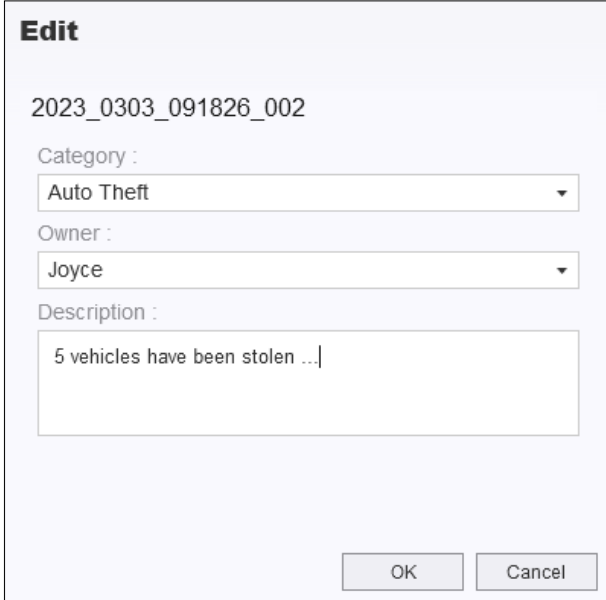

### **9-5 เลือกค่าที\ชอบ**

 $\overline{a}$ 

ิคลิก **D PREFERENCE ที่**ด้านบนของหน้าเพื่อปรับการตั้งค่าของ DrivePro Body Toolbox ิตรวจสอบตัวเลือกที่มีอยู่ด้านล่างตามความต้องการของคุณ

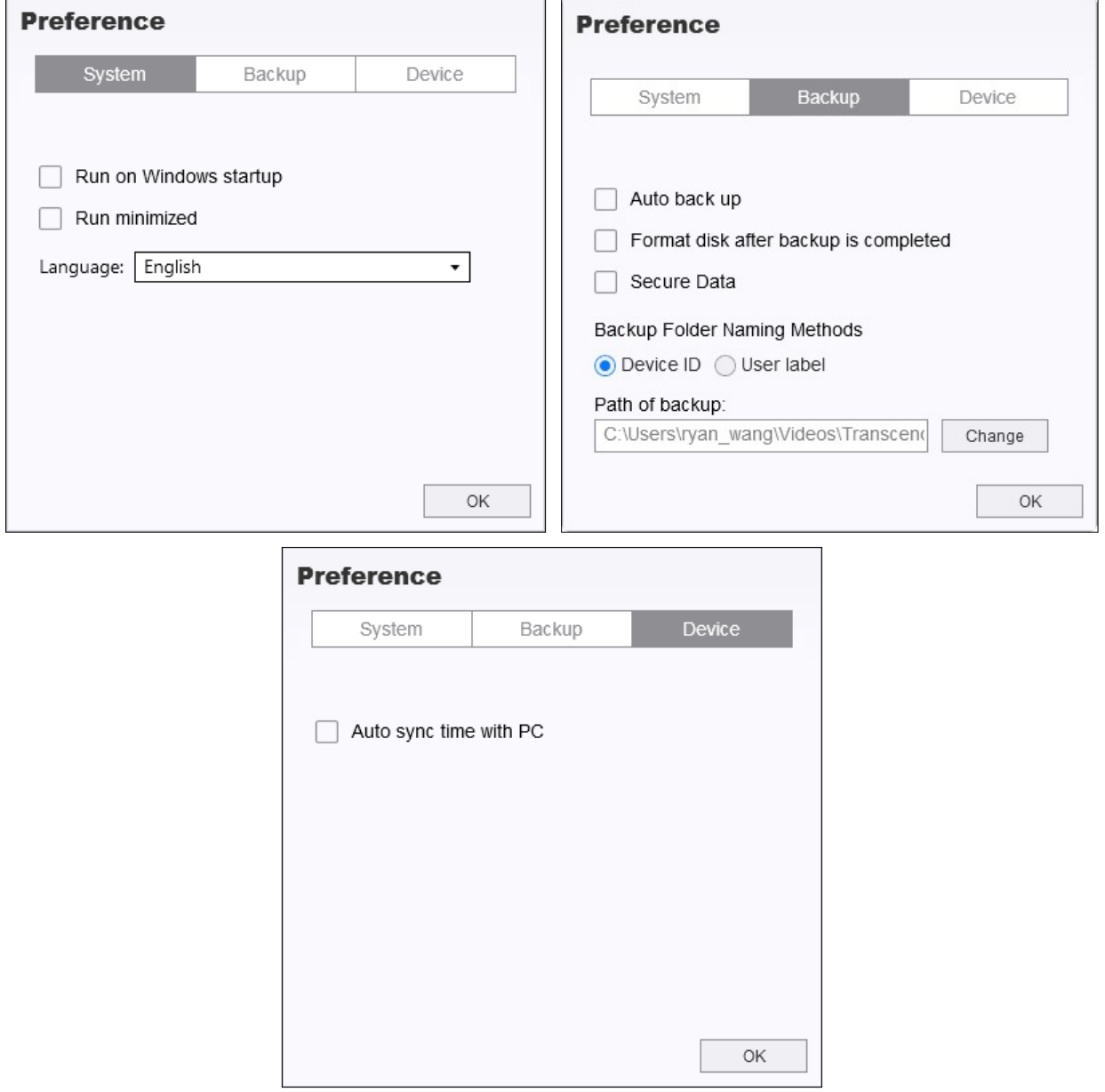

กรุณาอ้างถึงคู่มือผู้ใช้ของ DrivePro Body Toolbox ผ่านลิงค์ด้านล่าง https://www.transcend-info.com/Manual/DriveProBody/Toolbox/EN/

# **10. การย้ายไฟล์ไปยังคอมพิวเตอร์**

เพื่อถ่ายโอนไฟล์ระหว่าง DrivePro Body และคอมพิวเตอร์:

- 1. เสียบสาย 3.5 มม. เป็น USB เข้ากับช่องเสียบการเชื่อมต่อของ DrivePro Body
- 2. เชือมต่อปลายสายอีกด้านเข้ากับคอมพิวเตอร์

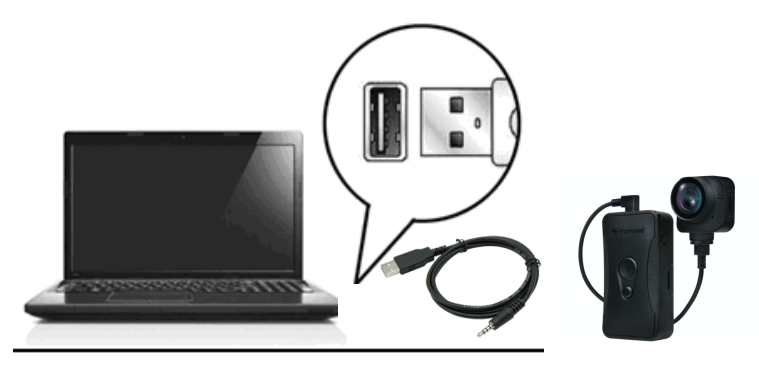

ึกล้อง DrivePro Body ของคุณพร้อมที่จะถ่ายโอนข้อมูลเหมือนกับฮาร์ดไดรฟ์ภายนอกแล้ว หาก ้ต้องการถ่ายโอบไฟล์ไปยังคอบพิวเตอร์ ให้คัดลอกไฟล์จากโฟลเดอร์ของกล้อง

#### $\bigwedge$  คำเตือน

1. เพื่อป้องกันข้อมูลสูญหาย ให้ปฏิบัติตามขั้นตอนการถอดกล้องที่เหมาะสม เมื่อถอดกล้อง DrivePro Body ออกจากคอมพิวเตอร์ของคุณ

2. คุณสามารถถ่ายโอนไฟล์ได้เท่านั้น เมื่อเชื่อมต่อ DrivePro Body กับคอมพิวเตอร์ กล้อง DrivePro Body ืJ ิหยุดทำงานเป็นกล้องติดตัวในขณะนี้ กรุณาถอดสายกล้องของคุณออกจากคอมพิวเตอร์เพื่อให้ทำงานต่อได ้

# **11. แท่นวางกล้อง (อุปกรณ์เสริม)**

แท่นวางกล้อง DPD6N แบบเครือข่ายของ Transcend ได้รับการออกแบบมาโดยเฉพาะสำหรับกล้อง DrivePro Body 30/60/70 และนำเสนอโซลูชันการชาร์จ การอัพโหลดข้อมูล และการจัดการกล้องที่สมบรณ์แบบ ี ผ่านเครือข่าย ผู้ใช้สามารถชาร์จอุปกรณ์ DrivePro Body 30/60/70 หลายเครื่องพร้อมกัน และแชร์ไฟล์ (รวมถึง ึการบันทึกวิดีโอและภาพนิ่ง) ไปยังอปกรณ์จัดเก็บข้อมูลภายนอกผ่านพอร์ต USB

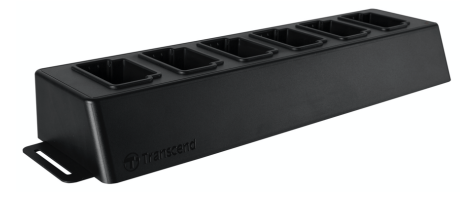

ึกรณาอ้างถึงค่มือผ่ใช้ DPD6N ผ่านลิงค์ด้านล่าง https://www.transcend-info.com/support/product/body-camera/docking-station-ts-dpd6n

# **12. ข้อควรระวัง**

- <mark>ี L</mark> อย่าใช้หรือเก็บกล้อง DrivePro Body ในสถานที่ต่อไปนี้ เพื่อป้องกันการทำงานผิดพลาดหรือเสียรปทรง:
	- ในสถานที่ร้อน, เย็น หรือชื่นมาก เช่น ในรถที่จอดกลางแดด ืv
	- ภายใต้แสงแดดโดยตรงหรือใกล้เครื่องทำความร้อน
	- ใกล ้สนามแม่เหล็กแรงสูง
	- ในที่ที่มีทรายหรือฝุ่นมาก
- <u>ิต</u> กรณาทำความสะอาดเลนส์ของกล้อง DrivePro Body บ่อยๆ และปกป้องเลนส์ด้วยความระมัดระวัง
	- เช็ดทำความสะอาดเลนส์ด้วยผ้านุ่มๆ ในกรณีต่อไปนี้:
		- เมื่อมีรอยนิ้วมือบนเลนส์
		- เมื่อเลนส์สัมผัสกับอากาศที่มีไอเค็ม เช่น ริมทะเล
	- เก็บในที่ที่มีอากาศถ่ายเทได้สะดวก มีทรายและฝุ่นน้อย
	- เพื่อป้องกันเชื้อรา ให้ทำความสะอาดเลนส์เป็นระยะ
- การทําความสะอาด

ทำความสะอาดตัวกล้อง DrivePro Body ด้วยผ้านุ่มหมาดเล็กน้อย จากนั้นเช็ดพื้นผิวด้วยผ้าแห้ง

- อย่าทำความสะอาดกล้องด้วยผลิตภัณฑ์เคมี (เช่น ทินเนอร์, เบนซีน, แอลกอฮอล์, ยากันแมลง, ครีมกัน แดด หรือยาฆ่าแมลง เป็นต้น) และผ้าที่ใช้แล้วทิ้ง เพราะอาจทำให้พื้นผิวหรือตัวเครื่องเสียหายได้  $\overline{\phantom{a}}$
- อย่าสัมผัสกล้อง หากมือของคณเปื้อนผลิตภัณฑ์เคมีข้างต*ั*น
- อย่าปล่อยให้กล้องสัมผัสกับยางหรือไวนิลเป็นเวลานาน
- ∎∎ การควบแน่นของความชื้น ืv
	- หากกล้อง DrivePro Body ถูกนำจากที่อบอุ่นไปยังที่เย็น (หรือในทางกลับกัน) ความชื่นอาจกลั่นตัวเป็น หยดน้ำภายในหรือภายนอกกล้อง ซึ่งอาจทำให้กล้อง DrivePro Body ทำงานผิดปกติ
	- หากเกิดการกลั่นตัวเป็นหยดน้ำ ให้ปิดกล้อง DrivePro Body ทันทีและรอประมาณ 1 ชั่วโมงเพื่อให้ ความชืนระเหยไป
- $\blacksquare$  ตัวรับสัญญาณ GPS
	- ประสทิ ธภิ าพและความแมน่ ยําของระบบ GPS อาจแตกต่างกันไปตามสภาพแวดล ้อม
	- สัญญาณ GPS ไม่สามารถทะลุทะลวงอาคารและฟิล์มกรองแสงที่มีโลหะได้ ความแม่นยำของข้อมูล GPS ขึ้นอย่กับสภาพแวดล้อม รวมถึงสภาพอากาศและตำแหน่งที่ใช้ DrivePro Body (เช่น อาคารสง อโมงค์ สะพาน และป่า) สำหรับการใช้งานครั้งแรก กรุณาวางอุปกรณ์ในพื้นที่เปิดโล่งกลางแจ้งเพื่อระบุตำแหน่ง GPS

## **13. การป้ องกันระดับ IP68**

ตัวกล้องของ DrivePro Body 70 มีการป้องกันระดับ IP68 มีคุณสมบัติกันน้ำสาด, กันน้ำ และกันฝุ่น อย่างไร ึก็ตาม คุณสมบัติกันน้ำสาด, กันน้ำ และกันฝุ่น ไม่ได้เป็นคุณสมบัติถาวร และความตำนทานอาจลดลงเนื่องจาก ึการสึกหรอตามปกติ ความเสียหายจากของเหลวไม่อย่ภายใต้การรับประกัน

การรับประกันแบบจำกัดไม่ครอบคลุมการทำงานผิดพลาดหรือความเสียหายที่เกิดจากการใช้งานที่ไม่  $\overline{\phantom{a}}$ เหมาะสม

- ห้ามใช้ DrivePro Body 70 ในน้ำ
- ห้ามใช้ DrivePro Body 70 ในที่มีอุณหภูมิและความชื้นสูง เช่น ห้องซาวน่า ห้องอบไอน้ำ และห้องอาบน้ำ
- ห้ามใช้ DrivePro Body 70 เป็นเวลานานในฝนตกหนัก เพื่อป้องกันความขืนซึมผ่าน ตรวจสอบให้แน่ใจว่า ี่สายไฟ ตัวแปลงไฟ และช่องต่อสาย แห้งสนิทก่อนทำการชาร์จ

#### $\Lambda$  คำเตือน

DrivePro Body 70 ไม่กันน้ำในสถานการณ์ต่อไปนี้:

- 1. เมื่อเชื่อมต่อกับสาย USB
- 2. เมื่อถอดสกรูตัวใดตัวหนึ่งออกจากอุปกรณ์

# **14. รายละเอียดของกล้อง**

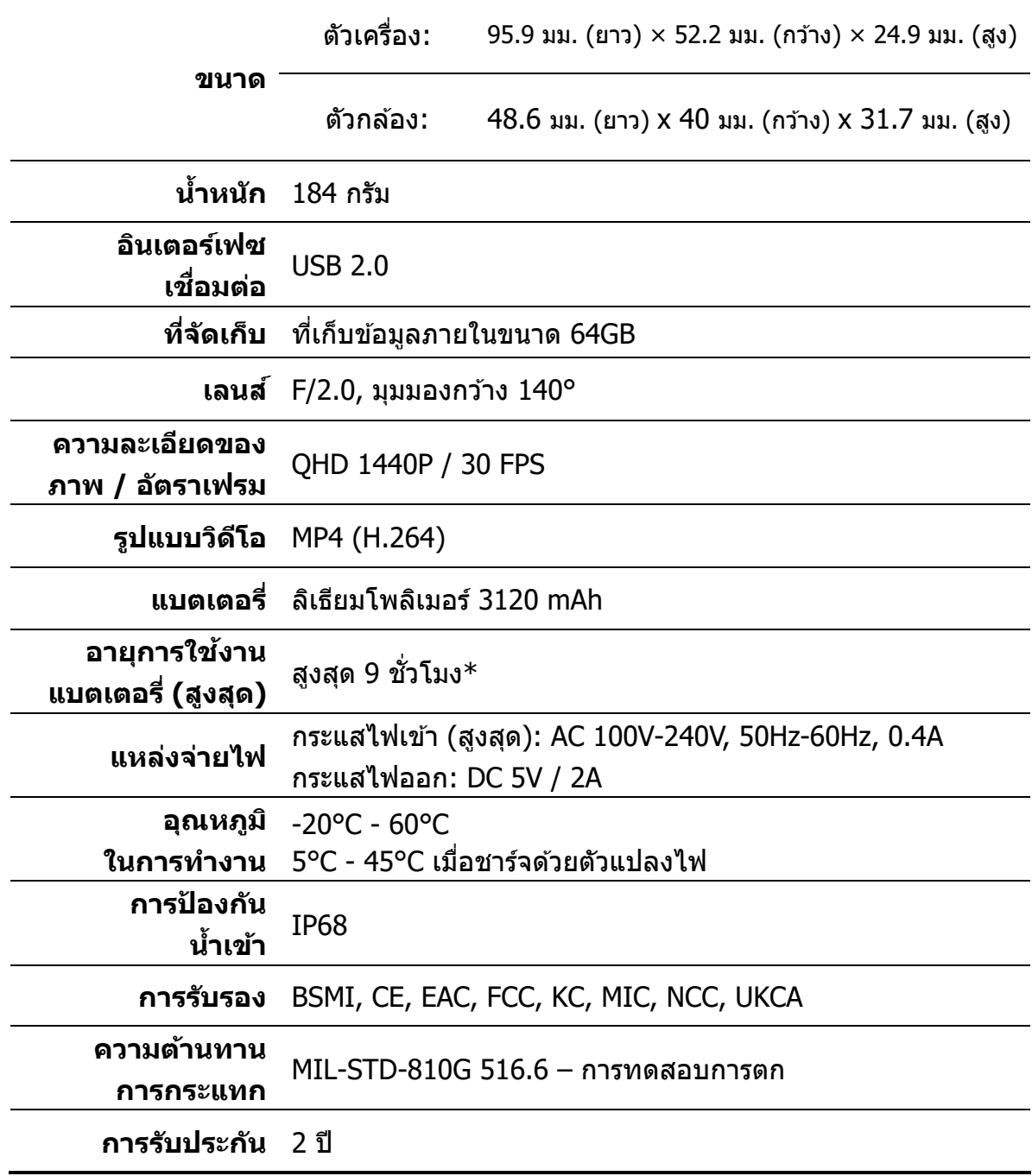

\*สภาวะแวดล้อมอาจเพิ่มหรือลดระยะเวลาที่สามารถบันทึกภาพได้

# **15. คําถามที)พบบ่อย**

หากคณมีปัญหาในการใช้ DrivePro Body กรณาดูข้อมูลต่อไปนี้เพื่อแก้ไขปัญหา หากคุณไม่พบ คำตอบที่ดีที่สุดสำหรับคำถามของคุณ กรุณาปรึกษาร้านค้าที่คุณซื้อผลิตภัณฑ์ ตัวแทนจำหน่าย ืv ศูนย์บริการ หรือติดต่อสำนักงานสาขาของ Transcend ในพื้นที่

คุณสามารถเยี่ยมชมเว็บไซต์ของ Transcend (http://www.transcend-info.com/) เพื่อดูคำถาม ที่พบบ่อยและบริการสนับสนนทางเทคนิคเพิ่มเติม (http://www.transcend-info.com/Support/contact\_form)

### **ระบบปฏิบัติการคอมพิวเตอร์ของฉันไม่สามารถตรวจพบกล้อง DrivePro Body**

#### **กรุณาตรวจสอบสง ตอ่ ไปน:ีc ิ0**

- 1. กล*้*อง DrivePro Body ของคุณเชื่อมต่อกับช่อง USB อย่างถูกต*้*องหรือไม่? หากไม่ ให้ถอดปลั๊ก และเชื่อมต่อใหม่อีกครั้ง ตรวจสอบให้แน่ใจว่าปลายทั้งสองของสายเคเบิล USB นั้นเชื่อมต่อ ืJ ืJ ่อย่างถูกต้องตามที่แสดงในคู่มือผู้ใช้
- 2. กล*้*อง DrivePro Body ของคุณเชื่อมต่อกับคีย์บอร์ดของคอมพิวเตอร์ Mac หรือไม่? ถ้าใช่ ให้ ืJ ิลองเสียบเข้ากับช่อง USB ที่มีอยู่บนคอมพิวเตอร์ Mac ของคุณโดยตรง
- 3. ช่อง USB ของคอมพิวเตอร์ทำงานหรือไม่ หากไม่ กรุณาอ้างถึงคู่มือผู้ใช้คอมพิวเตอร์ของคุณ (หรือเมนบอร์ด) เพื่อเปิดการใช้งาน

#### **ปุ่ มของกล้อง DrivePro™ Body ไม่ตอบสนอง**

ึกรุณารีเซ็ตกล้อง ด้วยการใช้วัตถุปลายแหลม เช่น คลิปหนีบกระดาษ จิ้มที่รูด้านล่างของกล้อง DrivePro Body จนกล ้องปิดแล ้วเปิดใหม่

#### <mark>∎ กล้อง DrivePro™ Body กันกระแทกและกันน้ำหรือไม่?</mark>

ึกล้อง DrivePro Body ได*้*รับการป้องกันฝุ่นและน้ำระดับ IP68 และเป็นไปตามมาตรฐานการ ทดสอบการตกกระแทกของกองทัพสหรัฐฯที่เข้มงวด $^\ast$ 

 $*$ อ้างอิงจาก MIL-STD-810G 516.6 - การทดสอบการตก

#### <u>16. คำชี้แจงการปฏิบัติตามสหภาพยุโรป</u> **ั**

Transcend Information Inc. ขอประกาศในที่นี้ว่าผลิตภัณฑ์ของ Transcend ทั้งหมดที่มี เครื่องหมาย CE ซึ่งรวมฟังก์ชันการทำงานของอุปกรณ์วิทยุนั้นเป็นไปตาม คำสั่ง 2014/53/EU ึJ

ข้อความฉบับเต็มของประกาศความสอดคล้องของสหภาพยุโรปอย่ที่: https://www.transcend-info.com/eu\_compliance

# CE

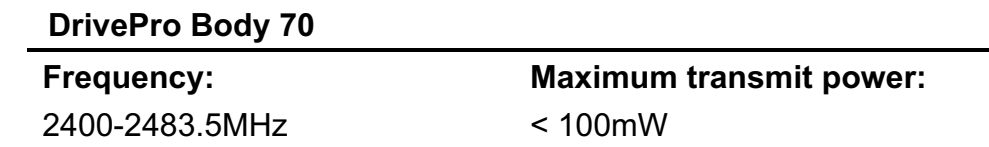

#### <u>17. การนำกลับมาใช้อีกและการปกป้องสิ่งแวดล้อม</u> **ิ5**

สำหรับข้อมูลเพิ่มเติมเกี่ยวกับการรีไซเคิลผลิตภัณฑ์ (WEEE) และการกำจัดแบตเตอรี่ โปรดดูที่ ลิงค์ต่อไปนี้: https://www.transcend-info.com/about/green

## **18. นโยบายการรับประกัน**

โปรดดูระยะเวลาการรับประกันของผลิตภัณฑ์นี้บนบรรจุภัณฑ์ สำหรับรายละเอียดของข้อกำหนด และเงื่อนไขการรับประกันและระยะเวลาการรับประกัน โปรดดที่ลิงค์ด้านล่าง: https://www.transcend-info.com/warranty

# **19. การเปิดเผยใบอนุญาตต่อสาธารณะทั)วไป**

สำหรับข้อมูลเพิ่มเติมเกี่ยวกับการอนุญาตให้ใช้สิทธิ์แบบโอเพ่นซอร์ส กรุณาดูที่ลิงก์ด้านล่าง: https://www.transcend-info.com/Legal/?no=10

#### **20. ข้อตกลงใบอนญุ าตสาํ หรบ ผใู้ช ั ้**

สำหรับรายละเอียดของข้อกำหนดสิทธิ์การใช้งานซอฟต์แวร์ กรุณาดูที่ลิงค์ต่อไปนี้: https://www.transcend-info.com/legal/gpl-disclosure-eula

#### <u>21.คำแถลงการณ์ของคณะกรรมการสื่อสารแห่งสหพันธรัฐ</u> **ื2**

### **Federal Communications Commission (FCC) Statement**

This device complies with Part 15 FCC Rules. Operation is subject to the following two conditions: (1) This device may not cause harmful interference. (2) This device must accept any interference received including interference that may cause undesired operation.

This Equipment has been tested and found to comply with the limits for a Class B digital device, pursuant to Part 15 of the FCC rules. These limits are designed to provide reasonable protection against harmful interference in a residential installation. This equipment generates, uses and can radiate radio frequency energy and, if not installed and used in accordance with the instructions, may cause harmful interference to radio communications. However, there is no guarantee that interference will not occur in a particular installation. If this equipment does cause harmful interference to radio or television reception, which can be determined by turning the equipment off and on, the user is encouraged to try to correct the interference by one or more of the following measures:

- Reorient or relocate the receiving antenna.
- Increase the separation between the equipment and receiver.
- Connect the equipment into an outlet on a circuit different from that to which the receiver is connected.
- Consult the dealer or an experienced radio/TV technician for help.

#### **RF Exposure Information (SAR)**

This equipment complies with the FCC portable RF exposure limit set forth for an uncontrolled environment. The exposure standard for wireless devices employing a unit of measurement is known as the Specific Absorption Rate, or SAR. The SAR limit set by the FCC is 1.6W/kg.

This equipment could be installed and operated with minimum distance 0cm between the radiator & your body.

\* Any changes or modifications not expressly approved by the party responsible for compliance could void the authority to operate equipment.

\* This device and its antenna must not be co-located or operating in conjunction with any other antenna or transmitter.

Transcend Information Inc (USA) 1645 North Brian Street, Orange, CA 92867, U.S.A TEL: +1-714-921-2000

#### <u>22. เครื่องหมายรับรองความสอดคล้องยุเรเชียน</u> **้ ี**

### **Eurasian Conformity Mark (EAC)**

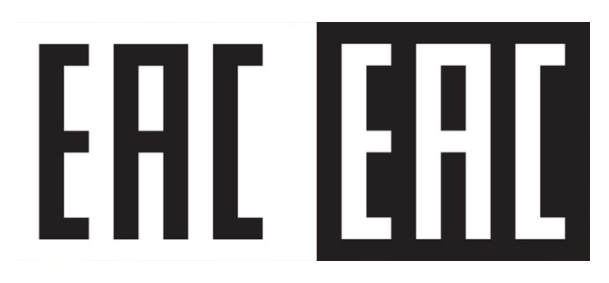